# KEIT INDUSTRIAL ANALYTICS

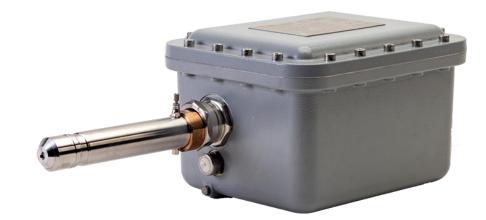

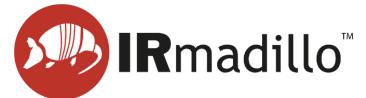

## DOC0893 KeitSpec Software User Manual – Version 5.1.10

www.keit.co.uk support@keit.co.uk

> DOC0893 21 November 2023, 11:41

www.keit.co.uk

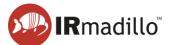

#### **Table of Contents**

| 1. Ge | etting | Started                                       | 4  |
|-------|--------|-----------------------------------------------|----|
| 1.1.  | Pre    | e-requisites                                  | 4  |
| 1.2.  | The    | e Spectrometer tab: an overview               | 4  |
| 1.3.  | Но     | w to collect spectra in a continuous process  | 6  |
| 1.4.  | Loa    | ading a univariate model                      | 10 |
| 1.5.  | Loa    | ading a chemometric model                     | 12 |
| 1.6.  | Exp    | porting data                                  | 15 |
| 1.7.  | Co     | nnecting to control system (DCS or PLC)       | 17 |
| 1.    | 7.1.   | Modbus RTU Slave                              | 17 |
| 1.    | 7.2.   | Modbus TCP Server                             | 18 |
| 1.    | 7.3.   | OPC-UA Server                                 | 19 |
| 1.    | 7.4.   | Autosave to Folder                            | 20 |
| 1.8.  | Ма     | nual sampling                                 | 22 |
| 2. Tł | ne Spe | ectrometer tab                                | 26 |
| 3. Co | ontinu | ous Collection: The Configure Acquisition tab | 29 |
| 3.1.  | Co     | nfigure Chemometrics                          | 30 |
| 3.2.  | Ch     | emometric Model Types                         | 34 |
| 3.3.  | Not    | tes on Building and Exporting Models          | 34 |
| 3.4.  | Inte   | erpreting Trustworthiness models              | 35 |
| 4. Th | ne Pro | oject Data Viewer tab                         | 36 |
| 4.1.  | Cha    | anging and Exporting the Background Scan      | 39 |
| 5. Da | ata Co | ommunication – Modbus RTU Slave               | 41 |
| 5.1.  | Ena    | abling the Modbus RTU Slave tab               | 41 |
| 5.2.  | Мо     | dbus RTU Slave tab                            | 42 |
| 6. Da | ata Co | ommunication – Modbus TCP Server              | 43 |
| 6.1.  | Ena    | abling the Modbus TCP Server tab              | 43 |
| 6.2.  | Мо     | dbus TCP Server tab                           | 43 |
| 7. Da | ata Co | ommunication – OPC-UA                         | 45 |
| 7.1.  | Ena    | abling the OPC-UA tab                         | 45 |
| 7.2.  | The    | e OPC-UA tab                                  | 46 |
| 8. Da | ata Co | ommunication – Autosave to Folder             | 47 |
| 8.1.  | Ena    | abling the Autosave to Folder tab             | 47 |
| 8.2.  | The    | e Autosave to Folder tab                      | 48 |
| 9. Ma | anual  | Sampling: The Sample Acquisition tab          | 49 |
| 10.   | Troub  | bleshooting                                   | 52 |
| 10.1  | . Co   | ntroller administrator guidance               | 52 |
|       |        |                                               |    |

## IRmadillo<sup>™</sup>

| 10.2. Common chemometrics errors                 | 53 |
|--------------------------------------------------|----|
| 11. Offline Viewer                               | 55 |
| 11.1. Offline viewer: Continuous data collection |    |
| 11.2. Offline viewer: Manually collected samples | 57 |
| 12. Log Viewer                                   | 58 |

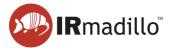

## **1. GETTING STARTED**

## 1.1. Pre-requisites

This document assumes a correctly set up instrument as per the instructions in DOC0925 IRmadillo User Manual.

The controller runs the Windows 10 IoT Enterprise LTSC operating system. For stability, the controller is not configured to install Windows updates automatically. Keit recommends running Windows updates before setting up the IRmadillo.

Keit recommends that KeitSpec is only run in the Spectrometer User user account. The IRmadillo can only connect to a single instance of KeitSpec; if KeitSpec is opened in a second user account, it will not connect to the spectrometer.

## **1.2.** The Spectrometer tab: an overview

When the controller is powered on, KeitSpec loads automatically with the **Spectrometer** tab open. KeitSpec will automatically connect to the IRmadillo and open the project file that was last opened. Your IRmadillo is provided with a factory background scan, which will be loaded automatically.

Before you start taking spectral measurements, it is important to ensure that the spectrometer is connected, is stable and is purged. Look for the following indicators:

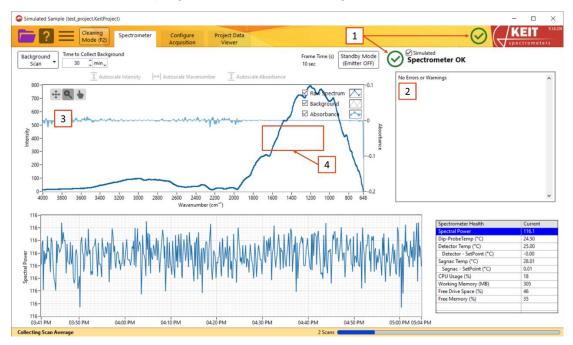

Figure 1: The Spectrometer tab

#### 1. Spectrometer Status indicators

The following indicators may be shown:

Green tick: Shows that the IRmadillo is connected and is thermally stable.

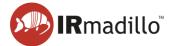

<u>.</u>

Red thermometer icon: Shows that the IRmadillo is connected, but is not yet thermally stable. Wait for the IRmadillo to stabilise before taking any measurements.

Red cross: Shows that the IRmadillo has one or more errors. Refer to the troubleshooting section of DOC0935 IRmadillo User Manual.

Black arrows: Shows that the IRmadillo is not connected

Before collecting any data, it is important to ensure that the green tick is showing and that the status is 'Spectrometer OK'.

#### 2. Errors and Warnings pane

This gives more information about any errors or warnings that may be present on the IRmadillo. This pane should read 'No Errors or Warnings'. If any errors or warnings are present, refer to the troubleshooting section of DOC0935 IRmadillo User Manual.

#### 3. Spectrum view

This shows the live spectrum that is being returned from the IRmadillo. It updates every ten seconds.

#### 4. Water vapour absorbance region

This is the region of the spectrum in which water vapour will be seen in the spectrum if present. Water vapour peaks are present between 1350 cm<sup>-1</sup> and 1700 cm<sup>-1</sup>. If there are broad peaks in this spectral region, check that the spectrometer is connected to a good air purge as described in DOC0935 IRmadillo User Manual.

If there are narrow peaks elsewhere in the spectrum, this indicates that the sensing element in the IRmadillo's probe is not clean and dry. Refer to DOC0935 IRmadillo User Manual for examples and advice on cleaning and drying the probe ATR element.

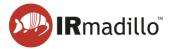

## 1.3. How to collect spectra in a continuous process

These steps lead you through the process of creating a new continuous collection project, how to collect a background spectrum, and what settings to use. If you are measuring individual spectra of discrete samples, see Section 1.8 Manual sampling.

1. Create a new continuous project by clicking the purple folder icon in the top left corner, then choose **New Project > Continuous Collection...** 

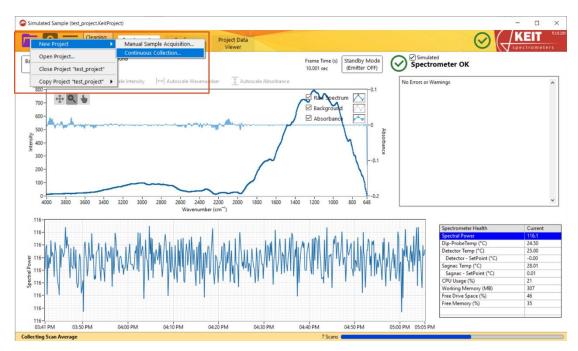

Figure 2: Creating a new Continuous Collection project

2. In the window that opens, navigate to the desired location and enter a name for your project. Click **OK** to create the project.

| $\rightarrow$ $\land$ $\uparrow$ $\square$ $\rightarrow$ This | ; PC > Desktop >          |         |                  | ې ق 🗸            | Search Desktop |
|---------------------------------------------------------------|---------------------------|---------|------------------|------------------|----------------|
| rganise 👻 New folder                                          | r                         |         |                  |                  |                |
| This PC                                                       | Name                      | Status  | Date modified    | Туре             | Size           |
| 3D Objects                                                    | 2_12_28 Installer         | 0       | 25/03/2022 11:29 | File folder      |                |
| Desktop                                                       | Keit Installer 5.1.8      | $\odot$ | 24/03/2022 16:30 | File folder      |                |
| Documents                                                     | Remote upgrade files      | Ø       | 25/03/2022 10:37 | File folder      |                |
| Downloads                                                     | test_project.KeitProject  | 3       | 28/03/2022 16:15 | KEITPROJECT File | 226,140 KB     |
| b Music                                                       |                           |         |                  |                  |                |
| Pictures                                                      |                           |         |                  |                  |                |
| Videos                                                        |                           |         |                  |                  |                |
| Local Disk (C:)                                               |                           |         |                  |                  |                |
| v                                                             |                           |         |                  |                  |                |
| File name:                                                    |                           |         |                  |                  |                |
| Save as tringe Custon                                         | n Pattern (*.KeitProject) |         |                  |                  |                |

Figure 3: Creating a new Continuous Collection project

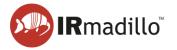

3. You should next record a background spectrum. Keit recommends a 30-minute background scan of air. Ensure that the probe ATR element is clean before doing so. The background scan duration can be adjusted using the **Time to Collect Background** inputs shown below.

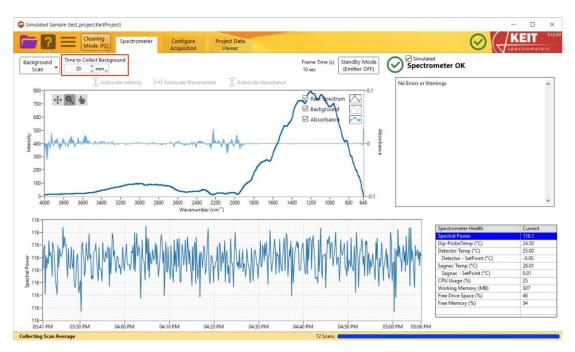

Figure 4: Changing background spectrum collection settings

Next, click Background Scan > Collect New Background.

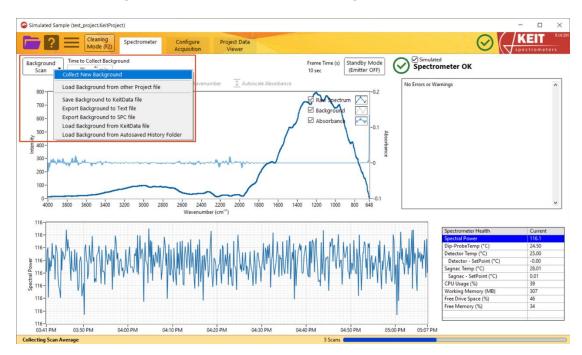

Figure 5: Recording a new background spectrum

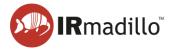

The **Background Scan** button will turn green and a progress bar at the bottom right of the window will show the progress of the background scan. When the background scan has completed, the **Background Scan** button will return to its original white colour. Please note that background scan collection cannot be cancelled once it has been started.

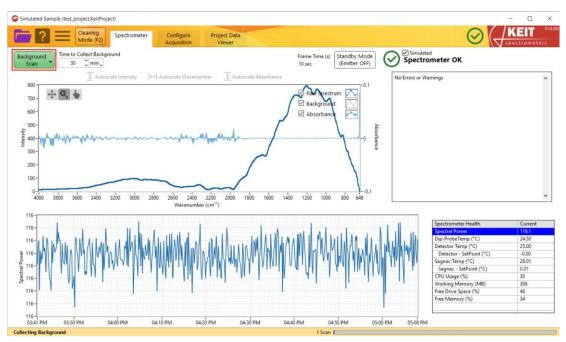

Figure 6: Recording of a new background spectrum in progress

4. You are now ready to collect spectra. On the **Configure Acquisition** tab, set the **Scan Averaging Duration**. The default is 120 seconds.

For details on the Data Communications Methods panel, see Section 1.7.

When you are ready to start recording spectra, click Start Saving.

| Cleaning<br>Mode (F2) Spectrometer Configure<br>Acquisition                                                                                                    | Project Data<br>Viewer |               |  |
|----------------------------------------------------------------------------------------------------|------------------------|---------------|--|
| Scan Averaging Duration<br>120 2 sec. Frame 509<br>3 Scans<br>Keit recommends averaging spectra for 120 seconds. The Scan Averaged<br>spectra can be saved in a Project File and can be published via the data<br>communication methods selected below. Chemometric analysis will be<br>performed on Scan Averaged spectra. | Chemometrics           | II. Configure |  |
| Save Spectra (in Project File):<br>Start Saving<br>Limit History<br>0.041667 (days,                                                                                                    |                        |               |  |
| Data Communication Methods<br>Modbus RTU Slave OFF OPC-UA Server OFF<br>Modbus TCP Server OFF Autosave to Folder OFF                                                                                                    |                        |               |  |
| Background Collected At<br>1628<br>28/03/2022                                                                                                    |                        | Frame 509     |  |

Figure 7: The Configure Acquisition tab

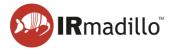

5. Spectra can be viewed in real time by viewing the **Spectrometer** tab. Interactive graphs show the changes in absorbance and spectral power over time. A table in the bottom right corner gives information on the status of the spectrometer.

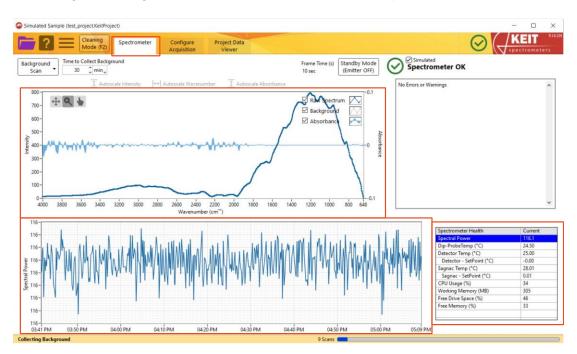

Figure 8: Viewing of incoming spectra

6. When you are finished, return to the **Configure Acquisition** tab and click **Stop Saving** to end recording of spectra.

| Simulated Sample (test_project.KeitProject)                                                                                                    | -                      | - 🗆 X       |
|----------------------------------------------------------------------------------------------------|------------------------|-------------|
| Cleaning Spectrometer Configure Acquisition                                                                                                    | Project Data<br>Viewer |             |
| Scan Averaging Duration<br>10 Frame 26<br>1 Scans<br>Keit recommends averaging spectra for 120 seconds. The Scan Averaged<br>spectra can be saved in a Project File and can be published via the data<br>communication methods selected below. Chemometric analysis will be<br>performed on Scan Averaged spectra. | Chemometrics           | 1 Configure |
| Save Spectra (in Project File):<br>Start Saving<br>Limit Histoy<br>OA41667 days                                                                                                    |                        |             |
| Data Communication Methods Modbus RTU Slave O OFF OPC-UA Server O OFF Modbus TCP Server O OFF Autosave to Folder O OFF                                                                                                    |                        |             |
| Background Collected At<br>16:28<br>28/03/2022                                                                                                    |                        | Frame 26    |
| Collecting Scan Average                                                                                                    | 1 Scan                 |             |

Figure 9: Ending collection of spectra

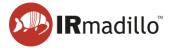

## 1.4. Loading a univariate model

Loading a univariate model allows you to see how a spectral region evolves over time. It is simpler and less informative than the chemometric models described in Section 1.5 but can be useful for some applications.

1. On the **Configure Acquisition** tab, click the **Configure** button.

| Simulated Sample (test_project.KeitProject)                                                                                                    |                        |               | - 🗆 ×         |
|----------------------------------------------------------------------------------------------------|------------------------|---------------|---------------|
| Cleaning Spectrometer Configure Acquisition                                                                                                    | Project Data<br>Viewer | $\odot$       | Spectrometers |
| Scan Averaging Duration         10       _jsec                                                                                                 | Chemometrics           | II. Configure |               |
| Data Communication Methods Modbus RTU Slave O OFF OPC-UA Server O OFF Modbus TCP Server O OFF Autosave to Folder O OFF Background Collected At |                        |               |               |
| 16:28<br>28/03/2022                                                                                                    |                        | v<br>Frame 38 |               |
|                                                                                                    |                        |               |               |
| Collecting Scan Average                                                                                                    | 1 Scan                 |               | )             |

Figure 10: Loading a chemometric model

2. A Chemometrics Editor window will open. Click the + icon on the left of the screen to open a menu of model types and select Add New Model>> Univariate. This will open an Edit Univariate window.

| ۲ | Chemometrics Editor                             |      |                            |      | $\times$ |
|---|-------------------------------------------------|------|----------------------------|------|----------|
|   | Chemometric Models (add mod                     |      | e-click to edit or delete) |      |          |
|   | Туре                                            | Name |                            |      | ^        |
| + |                                                 |      |                            | <br> | -        |
|   | Add New Model>>Unscra<br>Add New Model>>Unscra  |      |                            | <br> |          |
| ы |                                                 |      |                            | <br> | -        |
| Ð | Add New Model>>PLS To                           |      |                            |      | -        |
|   | Add New Model>>PLS To<br>Add New Model>>Univari |      |                            | <br> | -        |
|   | Add New Model>>Calcula                          |      |                            |      |          |
|   | Add New Model>>Calcula                          | auon |                            | <br> | -        |
|   |                                                 |      |                            | <br> | -        |
|   |                                                 |      |                            | <br> | -        |
|   |                                                 |      |                            |      | -        |
|   |                                                 |      |                            |      |          |
|   |                                                 |      |                            |      | ~        |
|   |                                                 |      |                            |      |          |
|   |                                                 |      |                            | <br> | _        |
|   | Output:                                         |      |                            |      | ^        |
|   |                                                 |      |                            |      |          |
|   |                                                 |      |                            |      |          |
|   |                                                 |      |                            |      |          |
|   |                                                 |      |                            |      |          |
|   |                                                 |      |                            |      |          |
|   |                                                 |      |                            | <br> | ~        |
|   | Done                                            |      |                            |      |          |
|   |                                                 |      |                            |      |          |

Figure 11: The Chemometrics Editor

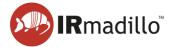

3. In the **Edit Univariate** window, use the **Min** and **Max** inputs to set the wavenumber range. Checkboxes allow you to toggle whether the **Maximum**, the **Average** and the **Minimum** are reported. When you have made your selection, click **OK** to load the model.

| Meas | urement W | /avenumber F    | lange: |
|------|-----------|-----------------|--------|
|      | 1in       | Max             |        |
| 1    | 000 🗘     | 1200            | ÷      |
|      |           | aximum<br>erage |        |
|      | Mi        | nimum           |        |

#### Figure 12: Editing a Univariate model

4. A model of type **Univariate** should now be loaded into the **Chemometrics Editor** window. When this model is selected, its details will be shown in the bottom panel.

Additional models can be added using the **+** button as before. Models can also be deleted by right-clicking on a model and selecting **Delete this Model**. When you have added all your models, click **Done** to close this window.

Click Done to finish.

| d models and right-click or double-click to edit or delete)<br>Name<br>Stats 1000-1200 |                     |                     | -                   |
|----------------------------------------------------------------------------------------|---------------------|---------------------|---------------------|
|                                                                                        |                     |                     |                     |
| Stats 1000-1200                                                                        |                     |                     | ~                   |
|                                                                                        |                     |                     |                     |
|                                                                                        |                     |                     | -                   |
|                                                                                        |                     |                     | -                   |
|                                                                                        |                     |                     |                     |
|                                                                                        |                     |                     |                     |
|                                                                                        |                     |                     | _                   |
|                                                                                        |                     |                     | 7                   |
|                                                                                        |                     | _                   | 5                   |
|                                                                                        |                     |                     |                     |
|                                                                                        |                     |                     | -                   |
|                                                                                        |                     |                     | -                   |
|                                                                                        |                     |                     | -                   |
|                                                                                        |                     |                     |                     |
|                                                                                        |                     |                     |                     |
|                                                                                        |                     |                     | ^                   |
| 1200, Min 1000-1200                                                                    |                     |                     |                     |
|                                                                                        |                     |                     |                     |
|                                                                                        |                     |                     |                     |
|                                                                                        |                     |                     |                     |
|                                                                                        |                     |                     |                     |
|                                                                                        |                     |                     | 5                   |
|                                                                                        |                     |                     |                     |
|                                                                                        | -1200,Min 1000-1200 | -1200,Min 1000-1200 | -1200,Min 1000-1200 |

#### Figure 13: Applying a Univariate model

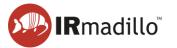

### 1.5. Loading a chemometric model

Chemometric models allow you to view an interpretation of the spectra in terms of concentrations of chemical species, or diagnostic statistics of the collected spectra, in real time.

1. On the **Configure Acquisition** tab, click the **Configure** button.

| Simulated Sample (test_project.KeitProject)                                                                                                    |                        | - 🗆 × |
|----------------------------------------------------------------------------------------------------|------------------------|-------|
| Cleaning<br>Mode (F2) Spectrometer Configure<br>Acquisition                                                                                                    | Project Data<br>Viewer |       |
| Scan       1 grace       Frame 38         1 Scan       Tesming spectra for 120 seconds. The Scan Averaged spectra can be published via the data communication methods safected below. Chemometric analysis will be performed on Scan Averaged spectra.         Save Spectra (in Project File):       Project Data Scan Averaged spectra.         Start Saving       Stop Saving       On         Start Saving       Stop Saving       On         Ostart Saving       Operating       On         Data Communication Methods       Off       OPC-UA Server       Off         Modbus RTU Slave       Off       Autosave to Folder       Off         Beckground Collected At       1628       2001/2022       Off | Chemometrics           |       |
|                                                                                                    |                        |       |
| Collecting Scan Average                                                                                                    | 1 Scan                 |       |

Figure 14: Loading a chemometric model

2. A Chemometrics Editor window will open. Click the + icon on the left of the screen to open a menu of model types and select the type of chemometric model to add. In this example we will use a PLS Toolbox (Solo\_Predictor) model (see Section 3.1 Configure Chemometrics for more information about available model types). Click the model type and, when the file explorer window opens, navigate to the model you want to load and click OK.

| 9 | Chemometrics Editor                |                                                               | <br> | $\times$ |
|---|------------------------------------|---------------------------------------------------------------|------|----------|
|   | Chemometric Models                 | add models and right-click or double-click to edit or delete) |      |          |
|   | Туре                               | Name                                                          |      | ^        |
|   |                                    |                                                               |      | -        |
| 1 | Add New Model>>                    | Unscrambler (Prediction)                                      |      | -        |
|   |                                    | Unscrambler (Classification)                                  |      |          |
|   |                                    | PLS Toolbox (Exported XML)                                    |      | -        |
|   | Add New Model>><br>Add New Model>> | PLS Toolbox (Solo_Predictor)                                  |      | -        |
|   | Add New Model>>                    |                                                               |      |          |
|   |                                    |                                                               |      | -        |
|   |                                    |                                                               |      | -        |
|   |                                    |                                                               |      |          |
|   |                                    |                                                               |      | -        |
|   |                                    |                                                               |      | ~        |
|   |                                    |                                                               |      |          |
|   |                                    |                                                               |      |          |
|   | Output:                            |                                                               |      | ^        |
|   |                                    |                                                               |      |          |
|   |                                    |                                                               |      |          |
|   |                                    |                                                               |      |          |
|   |                                    |                                                               |      |          |
|   |                                    |                                                               |      | ~        |
|   | Done                               |                                                               |      |          |

Figure 15: The Chemometrics Editor window

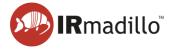

3. A model can report several features of the spectra. In this example, the features are the ethanol content (%wt), the Hotelling's T<sup>2</sup>, and the Q residuals. Select the features to report by checking or unchecking the boxes. Check that the desired outputs are listed in the description window, then click **OK** when done. This will close the window.

| Item                                                                                                    | Rename                                                                                                    |
|----------------------------------------------------------------------------------------------------|----------------------------------------------------------------------------------------------------|
| A:Ethanol %wt                                                                                                    |                                                                                                    |
| Hotelling's T^2                                                                                                    |                                                                                                    |
| Q Residuals                                                                                                    |                                                                                                    |
|                                                                                                    |                                                                                                    |
|                                                                                                    |                                                                                                    |
|                                                                                                    |                                                                                                    |
|                                                                                                    |                                                                                                    |
|                                                                                                    |                                                                                                    |
| Description                                                                                                    |                                                                                                    |
| Description<br>Output:<br>A:Ethanol %wt,Hotelling's T^2;                                                                                                    | Residuals                                                                                                    |
| Output:<br>A:Ethanol %wt,Hotelling's T^2,<br>Imported on 2022-03-25 11:58 (<br>from S:\Host App Developmen                                                                                                    | ast modified 2021-10-27 12:28)<br>\Chemometrics\DOC0862 Models\PLS Toolbox                                                            |
| Output:<br>A:Ethanol %wt,Hotelling's T^2,<br>Imported on 2022-03-25 11:58 (                                                                                                    | ast modified 2021-10-27 12:28)<br>\Chemometrics\DOC0862 Models\PLS Toolbox                                                            |
| Output:<br>A:Ethanol %wt, Hotelling's T^2,<br>Imported on 2022-03-25 11:58 (<br>from S:\Host App Developmen<br>Predictor\KEIT-2150_8-9-PLS-m<br>Linear regression model using                                                                                                    | ast modified 2021-10-27 12:28)<br>\Chemometrics\DOC0862 Models\PLS Toolbox<br>odel.mat                                                |
| Output:<br>A:Ethanol %wt, Hotelling's T^2,<br>Imported on 2022-03-25 11:58 (<br>from S:\Host App Developmen<br>Predictor\KEIT-2150_8-9-PLS-m<br>Linear regression model using<br>Partial Least Squares calculated                                                                                                    | ast modified 2021-10-27 12:28)<br>\Chemometrics\DOC0862 Models\PLS Toolbox<br>odel.mat<br>with the SIMPLS algorithm                   |
| Output:<br>A:Ethanol %wt, Hotelling's T^2,<br>Imported on 2022-03-25 11:58 (<br>from S:\Host App Developmen<br>Predictor\KEIT-2150_8-9-PLS-m<br>Linear regression model using<br>Partial Least Squares calculated<br>Developed 27-Oct-2021 12:27:1<br>Author: Jonathon.Speed@KEIT-                                   | ast modified 2021-10-27 12:28)<br>\Chemometrics\DOC0862 Models\PLS Toolbox<br>odel.mat<br>with the SIMPLS algorithm<br>.447<br>BYQ2Z2 |
| Output:<br>A:Ethanol %wt, Hotelling's T^2,<br>Imported on 2022-03-25 11:58 (<br>from S:\Host App Developmen<br>Predictor\KEIT-2150_8-9-PLS-m<br>Linear regression model using<br>Partial Least Squares calculated<br>Developed 27-Oct-2021 12:27:1<br>Author: Jonathon.Speed@KEIT<br>Avblock: Aker spectra from fran | ast modified 2021-10-27 12:28)<br>\Chemometrics\DOC0862 Models\PLS Toolbox<br>odel.mat<br>with the SIMPLS algorithm<br>.447           |

Figure 16: Adding a Solo\_Predictor model

4. Additional models can be added using the + button as before. Models can also be deleted by right-clicking on a model and selecting **Delete this Model**. When you have added all your models, click **Done** to close this window.

| <u>ی</u> | hemometrics Editor                                                |                                                                                |      | $\times$ |
|----------|-------------------------------------------------------------------|--------------------------------------------------------------------------------|------|----------|
|          | Chemometric Models (add mod                                       | dels and right-click or double-click to edit or delete)                        |      |          |
|          | уре                                                               | Name                                                                           |      | ^        |
| +        | ILS Toolbox (Solo_Predictor)                                      | PLS KEIT-2150_8-9-PLS-model.mat                                                |      |          |
| -        |                                                                   |                                                                                |      | _        |
| _        |                                                                   |                                                                                |      |          |
| ÷        |                                                                   |                                                                                |      | -        |
|          |                                                                   |                                                                                |      | -        |
|          |                                                                   |                                                                                |      | -        |
|          |                                                                   |                                                                                |      | -        |
|          |                                                                   |                                                                                |      | -        |
|          |                                                                   |                                                                                |      | -        |
|          |                                                                   |                                                                                |      | -        |
|          |                                                                   |                                                                                |      | -        |
|          |                                                                   |                                                                                |      | -        |
|          |                                                                   |                                                                                |      |          |
|          |                                                                   |                                                                                |      | ~        |
|          |                                                                   |                                                                                |      |          |
|          | PLS KEIT-2150_8-9-PLS-mode                                        | l.mat                                                                          |      |          |
|          | Output:                                                           |                                                                                |      | ^        |
|          | A:Ethanol %wt,Hotelling's T^2,0                                   | Q Residuals                                                                    |      |          |
|          | Imported on 2022-03-25 11:58 (                                    | last modified 2021-10-27 12-28)                                                |      |          |
|          |                                                                   | \Chemometrics\DOC0862 Models\PLS Toolbox Predictor\KEIT-2150_8-9-PLS-model.mat |      |          |
|          |                                                                   |                                                                                |      |          |
|          | Linear regression model using<br>Partial Least Squares calculated | with the SIMPLS algorithm                                                      |      |          |
|          | Developed 27-Oct-2021 12:27:13                                    | 3.447                                                                          |      |          |
|          | Author Ionathon Sneed@KEIT-                                       | IRV0272                                                                        | <br> | ~        |
|          |                                                                   |                                                                                |      |          |
|          | Done                                                              |                                                                                |      |          |

Figure 17: Adding an additional chemometric model

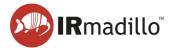

5. The outputs of the model are now displayed in the **Chemometrics** panel. These values update in real time as spectra are collected.

| Simulated Sample (test_project.KeltProject)                                                                                                    |                                                                                        | >             |
|----------------------------------------------------------------------------------------------------|----------------------------------------------------------------------------------------|---------------|
| Cleaning<br>Mode (F2) Spectrometer Configure<br>Acquisition                                                                                                    | Project Data<br>Viewer                                                                 |               |
| Scan Averaging Duration                                                                                                    | Chemometrics PLS Toolbox: PLS KEIT-2150 8-9-PLS-model.mat                              | II. Configure |
| 2 Scans<br>Keit recommends averaging spectra for 120 seconds. The Scan Averaged<br>spectra can be saved in a Project File and can be published via the data<br>communication methods selected below. Chemometric analysis will be<br>performed on Scan Averaged spectra. | A-Ethanol Swit = 142,288463<br>Hoteling : 1*2 = 914,30064<br>Q.Residuals = 6139,746582 |               |
| Save Spectra (in Project File):  Project Data Viewer  Stop Saving  Limit Histoy  ON  Limit Histoy  ON  Datafor 1 days,                                                                                                    |                                                                                        |               |
| Data Communication Methods Modbus RTU Slave O OFF OFC-UA Server O OFF Modbus TCP Server O OFF Autosave to Folder O OFF                                                                                                    |                                                                                        |               |
| Background Collected At<br>1628<br>28/03/2022                                                                                                    |                                                                                        | Frame 58      |
| Collecting Scan Average                                                                                                    | 2 Scans 🗲                                                                              |               |

Figure 18: The Chemometrics panel

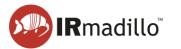

## 1.6. Exporting data

Data recorded by the spectrometer and processed by the models can be exported as a text file.

1. Open the **Project Data Viewer** tab. The output of your models is presented in an interactive graph (top panel), which you can explore using the buttons in the top left corner. The spectra themselves are displayed in the bottom panel.

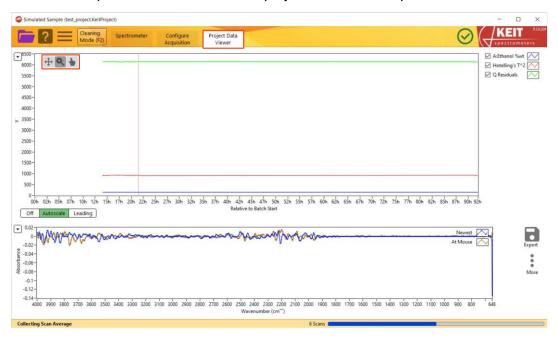

Figure 19: The Project Data Viewer tab

 You may wish to mark time points in an experiment. To do this, right click the interactive graph in the top panel at the point you wish to mark. A menu will open allowing you to Set Marker Here. Clicking this will open a new window prompting you to name the time point.

| Simulated Sample (test_project.KeitProject)                                                                                                    |                                                                                                    | - 🗆 X                                                                                                    |
|----------------------------------------------------------------------------------------------------|----------------------------------------------------------------------------------------------------|----------------------------------------------------------------------------------------------------|
| Cleaning<br>Mode (F2) Spectr                                                                                                    | rometer Configure Project Data<br>Acquisition Viewer                                                  |                                                                                                    |
| Crff Autoscale Leading<br>Control Control Contr | 28h 22h 25h 32h 32h 33h 37h 48h 42h 43h 47h 58h 52h 55h 57h<br>Relative to Batch Start                | <ul> <li>Althanol Swit</li> <li>Althanol Swit</li> <li>Hotelling's T*2<br/>Q Residuals</li> <li>Q Residuals</li> <li>Q Residuals</li> <li>Q Residuals</li> <li>Q Residuals</li> <li>Q Residuals</li> <li>Q Residuals</li> <li>Q Residuals</li> <li>Nevent</li> <li>Autorate Arrow</li> <li>Althanol Swit</li> <li>Althanol Swit</li> <li>Alt</li></ul> |
| -0.12-<br>-0.14-<br>4000 3900 3800 3700 3600 3500 3400 3                                                                                                    | 3300 3200 3100 3000 2900 2800 2700 2600 2500 2400 2300 2200 2100 2000<br>Wavenumber (cm <sup></sup> ) | 1900 1800 1700 1600 1500 1400 1300 1200 1100 1000 900 800 648                                                                                                    |
| Collecting Scan Average                                                                                                    | 10 Sc                                                                                                 | ans (                                                                                                    |

Figure 20: Adding a Marker

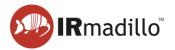

3. To export the data, click the **Export** button on the right of the screen.

| Simulated Sample (test_project.KeitProject) |                                                                                                    | ×                                                       |
|---------------------------------------------|----------------------------------------------------------------------------------------------------|---------------------------------------------------------|
| Cleaning<br>Mode (F2) Spectro               | meter Configure Project Data<br>Acquisition Viewer                                                                                                    |                                                         |
| 6500-                                       |                                                                                                    | A:Ethanoi %wt                                           |
| 6000-                                       |                                                                                                    | Hotelling's T^2                                         |
| 5500-                                       |                                                                                                    | Q Residuals                                             |
| 5000-                                       |                                                                                                    |                                                         |
| 4500-                                       |                                                                                                    |                                                         |
| 4000 -                                      |                                                                                                    |                                                         |
| 3500 -                                      |                                                                                                    |                                                         |
| 3000 -                                      |                                                                                                    |                                                         |
| 2500-                                       |                                                                                                    |                                                         |
| 2000 -                                      |                                                                                                    |                                                         |
| 1500-                                       |                                                                                                    |                                                         |
| 1000-                                       |                                                                                                    |                                                         |
| 500-                                        |                                                                                                    |                                                         |
| 0-                                          | n 22h 25h 27h 30h 32h 35h 37h 40h 42h 45h 47h 50h 52h 55h 57h 60h 62                                                                                                    | a chi chi ma ma ma ma an an an an an an                 |
|                                             | Relative to Batch Start                                                                                                    | 2n opn o/n /un /2n /pn //n oun ozn opn o/n yun yzn      |
| Off Autoscale Leading                       |                                                                                                    |                                                         |
| 0.02-0.04                                   |                                                                                                    | Newest 🖂                                                |
| -0-Wallmann                                 | men white the second second se |                                                         |
| -0.02-                                      |                                                                                                    | At Mouse Export                                         |
| -0.04-<br>-0.06-<br>-0.08-                  |                                                                                                    | 0<br>0                                                  |
|                                             |                                                                                                    | More                                                    |
| -0.1-                                       |                                                                                                    |                                                         |
| -0.12-                                      |                                                                                                    |                                                         |
| 4000 3900 3800 3700 3600 3500 3400 330      | 00 3200 3100 3000 2900 2800 2700 2600 2500 2400 2300 2200 2100 2000 1900 18<br>Wavenumber (cm <sup>-1</sup> )                                                                                                    | 300 1700 1600 1500 1400 1300 1200 1100 1000 900 800 648 |
| ollecting Scan Average                      | 2 Scans                                                                                                    |                                                         |

Figure 21: Exporting data

4. Selecting Export Metrics to TXT File will open a second menu allowing you to export either the model outputs currently displayed in the graph (As Viewed) or the entire dataset (All Data). Click your preference and a window will open, allowing you to navigate to the desired location to save your file.

| Simulated Sample (test_project.Kei | tProject)                                   |                                                                   |                                 |                                | - 🗆 ×                          |
|------------------------------------|---------------------------------------------|-------------------------------------------------------------------|---------------------------------|--------------------------------|--------------------------------|
|                                    | 2) Spectrometer Configure<br>2) Acquisition | Project Data<br>Viewer                                            |                                 |                                | Spectrometers                  |
| € <sup>6500</sup>                  |                                             |                                                                   |                                 |                                | A:Ethanol %wt                  |
| 6000-                              |                                             |                                                                   |                                 |                                | Hotelling's T^2 Q Residuals    |
| 5500-                              |                                             |                                                                   |                                 |                                | M Q Kesiduals                  |
| 5000-                              |                                             |                                                                   |                                 |                                |                                |
| 4500-                              |                                             |                                                                   |                                 |                                |                                |
| 4000-                              |                                             |                                                                   |                                 |                                |                                |
| > 3500-<br>3000-                   |                                             |                                                                   |                                 |                                |                                |
| 2500-                              |                                             |                                                                   |                                 |                                |                                |
| 2000-                              |                                             |                                                                   |                                 |                                |                                |
| 1500-                              |                                             |                                                                   |                                 |                                |                                |
| 1000-                              |                                             |                                                                   |                                 |                                |                                |
| 500-                               |                                             |                                                                   |                                 |                                |                                |
| 0-                                 |                                             |                                                                   |                                 |                                |                                |
|                                    | 15h 17h 20h 22h 25h 27h 30h 32h             | 35h 37h 40h 42h 45h 47h 50h 52h<br>Relative to Batch Start        | 55h 57h 60h 62h 65h 67h 70      | h 72h 75h 77h 80h 82h 85h 87   | h 90h 92h                      |
| Off Autoscale Leading              |                                             |                                                                   |                                 |                                |                                |
| • 0.02- has 0.0 a second           |                                             |                                                                   |                                 |                                |                                |
| - 0- Walling                       | Muran                                       | mont                                                              | www.                            |                                | Export Metrics to TXT File 🔸 🕥 |
| -0.02-                             |                                             |                                                                   |                                 | All Data                       | Export Spectra to File         |
| -0.04 -<br>to -0.06 -<br>Q -0.08 - |                                             |                                                                   |                                 |                                |                                |
|                                    |                                             |                                                                   |                                 |                                | More                           |
| -0.1-                              |                                             |                                                                   |                                 |                                |                                |
| -0.14                              |                                             |                                                                   |                                 |                                |                                |
| 4000 3900 3800 3700 3600           | 3500 3400 3300 3200 3100 3000 2900 2        | 800 2700 2600 2500 2400 2300 2200<br>Wavenumber (cm <sup></sup> ) | 2100 2000 1900 1800 1700 1600 1 | 500 1400 1300 1200 1100 1000 9 | 00 800 648                     |
| Collecting Scan Average            |                                             |                                                                   | 6 Scans                         |                                | 0                              |

Figure 22: Exporting chemometric predictions

5. Similarly, selecting **Export Spectra to File** will open a menu to export only **Spectra in View Range**, **All Spectra**, or only **Marked Spectra**.

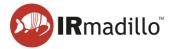

## 1.7. Connecting to control system (DCS or PLC)

KeitSpec provides four methods for data to be exported in real time:

- Modbus RTU Slave (models ASM0627-xx-x-**O**-x-x only)
- Modbus TCP Server
- OPC-UA Server
- Autosave to Folder

These can be activated configured on the **Configure Acquisition** tab in the **Data Communication Methods** panel. Toggling the switches from OFF to ON adds new tabs to the main window.

#### 1.7.1. Modbus RTU Slave

1. To enable Modbus RTU Slave, toggle the **Modbus RTU Slave** switch. This will create a new tab at the top of the window.

| Simulated Sample (test_project KeitProject)                                                                                                    |                                                                                                    |                        |  |
|----------------------------------------------------------------------------------------------------|----------------------------------------------------------------------------------------------------|------------------------|--|
| Cleaning<br>Mode (F2) Spectrometer Configure<br>Acquisition                                                                                                    | Project Data Modbus<br>Viewer RTU Slave                                                                                                    |                        |  |
| Scan Averaging Duration         12 Sum         Her recommends averaging spectra for 120 seconds. The Scan Averaged spectra are based in a Project File and can be published via the data communication methods selected below. Chemometric analysis will be performed on Scan Averaged spectra.         Save Spectra (in Project File):       Project Data         Start Saving       Stop Saving         Umit History       0.041667 "days"         Data Communication Methods       OPC-UA Server Orf | Chemometrics<br>PL5 Toolbox: PL5 KBT-2150,8-9-PL5-model.mat<br>Activanol Wwt = 142,301804<br>Hoteling's 17-2 = 915,334788<br>Q Residuals = 6140,175781 | <b>∏</b> , Configure ↑ |  |
| Modbus TCP Server OFF Autosave to Folder OFF Background Collected At 1628                                                                                                    |                                                                                                    |                        |  |
| 28/03/2022                                                                                                    |                                                                                                    | Frame 37               |  |
|                                                                                                    |                                                                                                    |                        |  |
| Collecting Scan Average                                                                                                    | 12 Scans                                                                                                    |                        |  |

Figure 23: Enabling Modbus RTU Slave

 Open the Modbus RTU Slave tab. A list of Input and Holding Registers is given on the panel on the right-hand side, showing the various outputs and their addresses. To enable the connection, toggle the Enable Slave switch to the ON position. The text below will show Connected when the connection has been made.

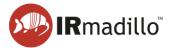

| Cleaning<br>Mode (F2)            | Spectrometer   | Configure<br>Acquisition | Project Data<br>Viewer | Modbus<br>RTU Slave |           |                                      |                                             |      |
|----------------------------------|----------------|--------------------------|------------------------|---------------------|-----------|--------------------------------------|---------------------------------------------|------|
|                                  |                |                          |                        |                     | Input and | Holding Register                     | s (for reference; select to see info below) |      |
|                                  |                |                          | Enable Slave           |                     | Address   | Туре                                 | Item                                        |      |
|                                  |                |                          | ON ON                  |                     | 1000      | U16                                  | Number of Metrics (=M)                      |      |
| COM Port COM3                    | Jave Address 1 | 6 Ô                      |                        |                     | 1002      | U16                                  | Number of Points in Spectrum (=N)           |      |
|                                  |                |                          | Connected              |                     | 1004      | U32                                  | Emitter ON Time (Days)                      |      |
| R. I.B. & R. J. Manna            |                |                          |                        |                     | 1006      | Float                                | Probe Temperature (°C)                      |      |
| Baud Rate (bps) 19200 🖕          |                |                          |                        |                     | 1008      | Float                                | Detector Temperature (*C)                   |      |
| Parity None                      |                |                          |                        |                     | 1010      | Float                                | Sagnac Temperature (*C)                     |      |
| Stop Bits 2.0                    |                |                          |                        |                     | 1012      | Float                                | Internal Humidity (Relative %)              |      |
|                                  |                |                          |                        |                     | 1014      | Float                                | Spectral Power                              |      |
| Flow Control None 🖕              | Use Full Silen | nce Framing              |                        | Frame Number        | 1016      | U32                                  | Frame Number                                |      |
|                                  |                |                          |                        |                     | 1018      | U16                                  | Number of Self-Diagnostic Errors            |      |
|                                  |                |                          |                        | 137                 | 1020      | U16                                  | Number of Self-Diagnostic Warnings          |      |
| Last Received Command            |                |                          |                        | Messages Processed  | 1022      | Float                                | Days Connected                              |      |
|                                  |                |                          |                        | 0                   | 5000      | Text (ASCII)                         | Model Names (JSON)                          |      |
| ×                                |                |                          |                        |                     | 6000      | Text (ASCII)                         | Spectrometer ID                             |      |
|                                  |                |                          |                        | Exceptions          | 6050      | Text (ASCII)                         | Spectrometer Info (JSON)                    |      |
| Response String                  |                |                          |                        | 0                   | 7000      | Text (ASCII)                         | Self-Diagnostic Errors (JSON)               |      |
|                                  |                |                          |                        | Bytes Received      | 7200      | Text (ASCII)                         | Self-Diagnostic Warnings (JSON)             |      |
| ×                                |                |                          |                        |                     | 7400      | Text (ASCII)                         | All Temperatures (JSON)                     |      |
|                                  |                |                          |                        | 0                   | 7950      | Text (ASCII)                         | Timestamp (ISO8601)                         |      |
|                                  |                |                          |                        |                     | 8000      | Text (ASCII)                         | Metric Names (JSON)                         |      |
| cription of Last Command-Respons | E.             |                          |                        |                     | 9000      | Array of Float                       | Metrics (xM)                                |      |
|                                  |                |                          |                        |                     | 9200      | Array of Float                       | Metric Uncertainties (xM)                   |      |
|                                  |                |                          |                        |                     |           | elected above)                       | 5                                           | Show |
|                                  |                |                          |                        |                     |           | of Metrics (=M)<br>000, Length=1, U1 | 16                                          |      |
|                                  |                |                          |                        |                     |           |                                      |                                             |      |

Figure 24: The Modbus RTU Slave tab

**3.** For further details on connecting via Modbus RTU, refer to DOC0871 Commissioning Guide - data communication - Modbus RTU.

#### 1.7.2. Modbus TCP Server

1. To enable Modbus TCP Server, toggle the **Modbus TCP Server** switch. This will create a new tab at the top of the window.

| Simulated Sample (test_project.KeitProject)                                                                                                    |                                                                                                    |               | - 🗆 X              |
|----------------------------------------------------------------------------------------------------|----------------------------------------------------------------------------------------------------|---------------|--------------------|
| Cleaning<br>Mode (F2) Spectrometer Configure<br>Acquisition                                                                                                    | Project Data Modbus<br>Viewer TCP Server                                                                                                    |               | Sile Spectrometers |
| Scan Averaging Duration         120       jec         13 Scans         Ket recommends averaging spectra for 120 seconds. The Scan Averaged spectra and be published via the data communication methods selected below. Chemometric analysis will be performed on Scan Averaged spectra.         Save Spectra (in Project File):         Start Saving       Stop Saving         Umim History       0.041667 _ days_ | Chemometrics<br>PLS Toolbox: PLS KEIT-2150,8-9-PLS-model.mat<br>Acthanol Wm = 142.242523<br>Hoteling's T^2 = 917.045326<br>Q Residuals = 6133.067402 | II. Configure |                    |
| Data Communication Methods<br>Modbus RTU Slave OFF OFF<br>Modbus TCP Server ON Autosave to Folder OFF<br>Background Collected At<br>16-28<br>28/03/2022                                                                                                    |                                                                                                    | ×             |                    |
|                                                                                                    |                                                                                                    | Frame 499     |                    |
| Collecting Scan Average                                                                                                    | 13 Scans                                                                                                    |               |                    |

Figure 25: Enabling Modbus TCP Server

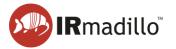

 Open the Modbus TCP Server tab. A list of Input and Holding Registers is given on the panel on the right-hand side, showing the various outputs and their addresses. To enable the connection, toggle the Enable Server switch to the ON position. The text below will show Connected when the connection has been made.

|                                                                                                    | /KEIT 5.1820  |
|----------------------------------------------------------------------------------------------------|---------------|
| Channing       Operation       Project Dial       Models         Verver       Augusta       Configure       Project Dial       Models       Configure       Configure       Co | Spectrometers |

Figure 26: The Modbus TCP Server tab

3. For further details on connecting via Modbus TCP, refer to DOC0817 IRmadillo Commissioning Guide – data communication – Modbus TCP/IP.

#### 1.7.3. OPC-UA Server

1. To enable OPC-UA Server, toggle the **OPC-UA Server** switch. This will create a new tab at the top of the window.

| imulated Sample (test_project.KeilProject) Cleaning Mode (F2) Spectrometer Configure Acquisition                                                                                                    | Project Data OPC-UA<br>Viewer Server                                                                                                    |          |  |
|----------------------------------------------------------------------------------------------------|----------------------------------------------------------------------------------------------------|----------|--|
| Scan Averaging Duration         120       jecc.         7 Scans         Keit recommends averaging spectra for 120 seconds. The Scan Averaged spectra can be averaged spectra.         Save Spectra (in Project File):         Imit History         0.041667 ° days.    Project Data Network The Viewer ON Data Communication Methods Modbus RTU Slave OF OF Autosave to Folder OF Background Collected At 1828 2003/2022 | Chemometrics<br>PLS Toolbox: PLS KEIT-2150, 8-9-PLS-model.mat<br>AcEthanol Wors 142.106065<br>Hoteling's 1*2 = 907.006042<br>Q. Residuals = 6135.425293 | Trans 12 |  |

Figure 27: Enabling OPC-UA Server

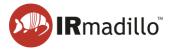

2. Open the **OPC-UA Server** tab. To enable the connection, toggle the **Enable OPC-UA Server** switch to the **ON** position. The text below will show **Connected** when the connection has been made.

| Simulated Sample (Keit-2602.Kei                                                                                                    | (Project)                                                                                                    |                           |                        |                  |          |  |         | > |
|----------------------------------------------------------------------------------------------------|----------------------------------------------------------------------------------------------------|---------------------------|------------------------|------------------|----------|--|---------|---|
| Cleani<br>Mode                                                                                                    |                                                                                                    | Configure<br>Acquisition  | Project Data<br>Viewer | OPC-UA<br>Server |          |  | $\odot$ |   |
| 4840 ↓ None<br>Ø Sign<br>Ø Sign<br>Ø Sign                                                                                                    | d Security Policies (select one<br>(not signed or encrypted)<br>with Basic128Rsa15<br>and Encrypt with Basic128R<br>with Basic256<br>and Encrypt with Basic256 |                           | 1 .                    | A Server         | 4:4840   |  |         |   |
| Network Adapters                                                                                                    |                                                                                                    |                           |                        |                  |          |  |         |   |
| Ethernet adapter Ethernet 3                                                                                                    | Media disconnected                                                                                                    | ^                         |                        |                  |          |  |         |   |
| Ethernet adapter Ethernet<br>Ethernet adapter Ethernet 2                                                                                                    | Media disconnected<br>192.168.22.163                                                                                                    | ~                         |                        |                  |          |  |         |   |
| To use a security policy other<br>C:\ProgramData\National Ins<br>The certificate of this OPC-UA                                                               | truments\certstore\opcua\Keit                                                                                                    | Trusted Clients           | ·                      | ,,               |          |  |         |   |
| C:\ProgramData\National Ins<br>For one of Keit's own client p<br>C:\ProgramData\National Ins<br>and Server carificates need to<br>C:\ProgramData\National Ins | rograms, the client certificate is<br>truments\certstore\opcua\Keit<br>b be copied to:                                                                         | :<br>Client Certificate.o |                        |                  |          |  |         |   |
| ollecting Scan Average                                                                                                    |                                                                                                    |                           |                        |                  | 1 Scan 🧲 |  |         |   |

Figure 28: The OPC-UA Server tab

3. For further details on connecting via OPC-UA Server, refer to DOC0828 IRmadillo Commissioning Guide – data communication – OPC-UA.

#### 1.7.4. Autosave to Folder

1. To enable autosaving to folder, toggle the **Autosave to Folder** switch. This will create a new tab at the top of the window.

| Simulated Sample (test_project.KeitProject)                                                                                                    |                                                                                                    |               |
|----------------------------------------------------------------------------------------------------|----------------------------------------------------------------------------------------------------|---------------|
| Cleaning<br>Mode (F2) Spectrometer Configure<br>Acquisition                                                                                                    | Project Data Autosave<br>Viewer To Folder                                                                                                  |               |
| Scan Averaging Duration         120       get;         4 Scan         Kit recommends averaging spectra for 120 seconds: The Scan Averaged spectra can be published via the data communication methods selected below. Chemometric analysis will be performed on Scan Averaged spectra.         Save Spectra (in Project File):       Project Data Viewer         Start Saving       Stop Saving         Start Saving       Stop Saving         Other Communication Methods       ON         Data Communication Methods       Modbus RTU Slave         Modbus TCP Server       OFF         Audosave to Folder       ON | Chemometrics<br>PLS Toolbor: PLS KRT-2150,8-9-PLS-model.mat<br>AddItmon Sint = 142,122353<br>Hoatling 7, 2019<br>Q Residuats = 6137,309082 | II. Configure |
| 28/03/2022                                                                                                    |                                                                                                    | Frame 585     |
|                                                                                                    |                                                                                                    |               |
| Collecting Scan Average                                                                                                    | 4 Scans                                                                                                    |               |

Figure 29: Enabling Autosave to Folder

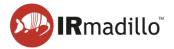

2. Open the **Autosave to Folder** tab. The panel bounded by a blue rectangle allows you to navigate to a folder to save data into. The **Enable Saving** toggle enables automatic saving to the folder selected.

| nulated Sample (test_              | project.KeitProj      | ect)         |                          |                        |                       |                     |
|------------------------------------|-----------------------|--------------|--------------------------|------------------------|-----------------------|---------------------|
| ?≡                                 | Cleaning<br>Mode (F2) | Spectrometer | Configure<br>Acquisition | Project Data<br>Viewer | Autosave<br>To Folder |                     |
| Folder to Save to<br>Format<br>SPC | )<br>                 |              |                          |                        |                       | Enable Saving       |
| ist Save<br>aving disabled         |                       |              |                          |                        |                       | Frame Number<br>598 |
|                                    |                       |              |                          |                        |                       |                     |
|                                    |                       |              |                          |                        |                       |                     |
|                                    |                       |              |                          |                        |                       |                     |
|                                    |                       |              |                          |                        |                       |                     |
|                                    |                       |              |                          |                        |                       |                     |
|                                    |                       |              |                          |                        |                       |                     |
| ting Scan Average                  |                       |              |                          |                        |                       | 13 Scans            |

Figure 30: The Autosave to Folder tab

3. For further details on connecting via a watched folder, refer to DOC0876 IRmadillo Commissioning Guide – data communication – Watched Folder.

#### 1.7.5. Moving average

The spectrometer outputs data every 2 minutes. If measurements this frequent are not required, you could reduce noise by implementing a moving (rolling) average on the data in your plant DCS. An example of a moving average applied to a model with noise can be seen below.

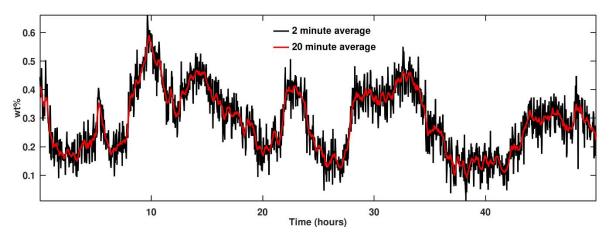

Figure 31: Moving average noise reduction example

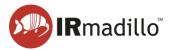

## 1.8. Manual sampling

These steps lead you through the process of creating a new manual sample acquisition project and how to collect spectra manually.

1. Create a new manual project by clicking the purple folder icon in the top left corner, then choose **New Project > Manual Sample Acquisition...** 

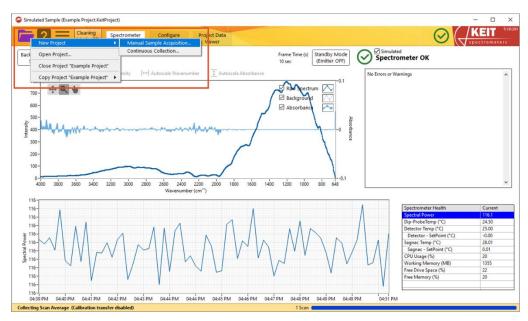

Figure 32: Creating a new Manual Sample Acquisition project

- 2. In the window that opens, navigate to the desired location and enter a name for your project. Click **OK** to create the project.
- 3. You should next record a background spectrum. Keit recommends a 30-minute background scan of air. Ensure that the probe ATR element is clean before doing so. The background scan duration can be adjusted using the **Time to Collect Background** inputs shown below.

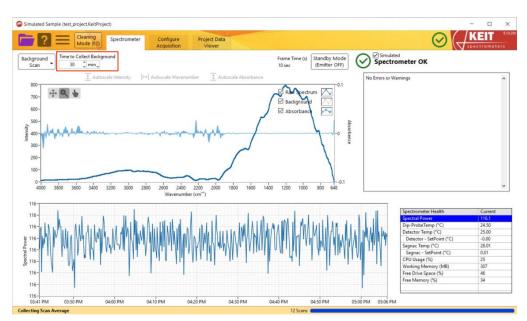

Figure 33: Changing background spectrum collection settings

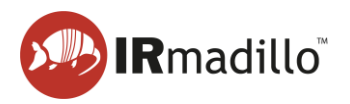

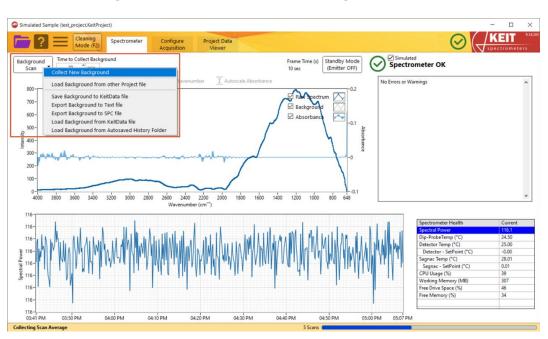

#### Next, click Background Scan > Collect New Background.

Figure 34: Recording a new background spectrum

The **Background Scan** button will turn green and a progress bar at the bottom right of the window will show the progress of the background scan. When the background scan has completed, the **Background Scan** button will return to its original white colour. Please note that background scan collection cannot be cancelled once it has been started.

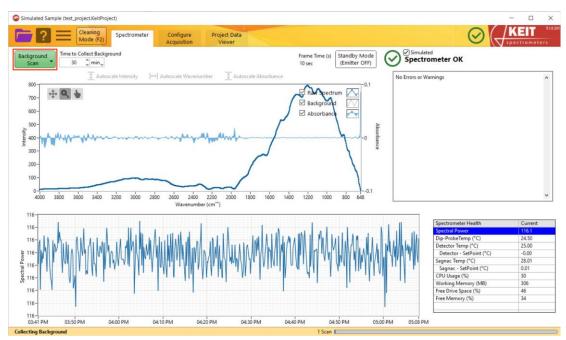

Figure 35: Recording of a new background spectrum in progress

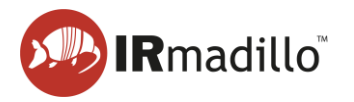

4. You are now ready to collect spectra. On the **Sample Acquisition** tab, enter the name of the sample you are measuring and set the time to scan and number of samples. Keit recommends scanning for 120 seconds and taking three samples.

| Cleaning<br>Mode (F2                                                                                                    | 2) Spectrometer Samp<br>Acquisit |                               |               |                                |                               |
|----------------------------------------------------------------------------------------------------|----------------------------------|-------------------------------|---------------|--------------------------------|-------------------------------|
| ple Name<br>ple 1                                                                                                    | Time to scan Samples             | Collect<br>Sample (F1)        |               |                                | Configure<br>Chemometric      |
| ame                                                                                                    | Start (GMT Standard Time)        | Length (scans) Probe Tempi Sj | pectral Power |                                |                               |
| 0.04<br>0.02<br>0<br>0.04<br>0.04<br>0.08<br>0.08<br>0.01<br>0.01<br>0.04<br>0.08<br>0.01<br>0.01<br>0.04<br>0.08<br>0.01<br>0.01<br>0.01<br>0.02<br>0.04<br>0.02<br>0.04<br>0.02<br>0.04<br>0.02<br>0.04<br>0.02<br>0.04<br>0.02<br>0.04<br>0.04<br>0.02<br>0.04<br>0.04<br>0.0 |                                  |                               |               | o 1800 1700 1600 1500 1400 130 | 0 1200 1100 1000 500 500 7000 |

Figure 36: Collecting Manual Samples

- 5. Place your sample on the probe tip. Click the blue **Collect Sample** button or press F1 to collect samples. The **Collect Sample** button will go green during sample collection.
- 6. Spectra can be viewed once they have been saved in the Sample Acquisition tab. Click on a sample in the table to display its spectrum on the plot. You may select and display multiple spectra by ctrl+clicking or shift+clicking.

|                                                                                                    | ning Spectrometer S<br>le (F2) Ac                | Sample<br>quisition            |         |                         |       | 6     |                          |
|----------------------------------------------------------------------------------------------------|--------------------------------------------------|--------------------------------|---------|-------------------------|-------|-------|--------------------------|
| ple Name                                                                                                    | Time to scan Samp                                | Conect                         |         |                         |       |       | Configure<br>Chemometric |
|                                                                                                    |                                                  | Sample (                       |         | 0                       |       |       | Chemometric              |
| ame<br>Imple 1                                                                                                    | Start (GMT Standard Time)<br>2022-06-09 17:05:07 | Length (scans)<br>130 sec (13) | 26.3 °C | p Spectral Power<br>108 |       |       |                          |
| mple 1                                                                                                    | 2022-06-09 17:03:07                              | 130 sec (13)                   | 26.3 °C | 108                     |       |       |                          |
| mple 1                                                                                                    | 2022-05-09 17:09:27                              | 130 sec (13)                   | 26.5 °C | 108                     |       |       | Ex                       |
|                                                                                                    |                                                  |                                |         |                         |       |       |                          |
|                                                                                                    |                                                  |                                |         |                         |       |       |                          |
|                                                                                                    |                                                  |                                |         |                         |       |       | N                        |
|                                                                                                    |                                                  |                                |         |                         |       |       |                          |
|                                                                                                    |                                                  |                                |         |                         |       |       |                          |
|                                                                                                    |                                                  |                                |         |                         |       |       |                          |
|                                                                                                    |                                                  |                                |         |                         |       |       |                          |
|                                                                                                    |                                                  |                                |         |                         |       |       |                          |
|                                                                                                    |                                                  |                                |         |                         |       |       |                          |
|                                                                                                    |                                                  |                                |         |                         |       |       |                          |
|                                                                                                    |                                                  |                                |         |                         |       |       | ~                        |
|                                                                                                    |                                                  |                                |         |                         |       |       | >                        |
| 0.4-                                                                                                    |                                                  |                                |         |                         |       |       |                          |
| th O L                                                                                                    |                                                  |                                |         |                         |       |       | Sample 1                 |
| 0.4-<br>0.35-                                                                                                    |                                                  |                                |         |                         |       |       |                          |
| 0.35-                                                                                                    |                                                  |                                |         |                         |       |       |                          |
| 0.35-<br>0.3-                                                                                                    |                                                  |                                |         |                         |       |       |                          |
| 0.35-                                                                                                    |                                                  |                                |         |                         |       |       |                          |
| 0.35-<br>0.3-<br>0.25-                                                                                                    |                                                  |                                |         |                         |       |       |                          |
| 0.35-<br>0.3-                                                                                                    |                                                  |                                |         |                         |       |       |                          |
| 0.35-<br>0.3-<br>0.25-                                                                                                    |                                                  |                                |         |                         |       |       |                          |
| 0.35-<br>0.3-<br>0.25-<br>0.2-<br>0.15-                                                                                                    |                                                  |                                |         |                         |       | J     |                          |
| 0.35-<br>0.3-<br>0.25-<br>0.2-                                                                                                    |                                                  |                                |         |                         |       | , N   |                          |
| 0.35-<br>0.3-<br>0.25-<br>0.2-<br>0.15-<br>0.1-                                                                                                    | ~                                                | Δ                              |         |                         |       |       |                          |
| 0.35-<br>0.3-<br>0.25-<br>0.2-<br>0.15-                                                                                                    |                                                  | Am                             |         |                         |       | ~~~ / |                          |
| 0.35-<br>0.3-<br>0.25-<br>0.2-<br>0.15-<br>0.1-                                                                                                    | ~~~~~~~~~~~~~~~~~~~~~~~~~~~~~~~~~~~~~~~          | M                              |         |                         |       | ~~~^/ |                          |
| 0.35-<br>0.3-<br>0.25-<br>0.15-<br>0.15-<br>0.05-                                                                                                    | ~~~~~~~~~~~~~~~~~~~~~~~~~~~~~~~~~~~~~~~          | M                              |         | ······                  | ····· | ~~~^/ |                          |
| 0.35-<br>0.3-<br>0.25-<br>0.2-<br>0.15-<br>0.1-<br>0.05-<br>0<br>0<br>0<br>0.05-<br>0<br>0.05-<br>0-<br>0-<br>0-<br>0-<br>0-<br>0-<br>0-<br>0-<br>0-<br>0 | 0 300 300 300 300 300                            |                                |         | ······                  | ····· |       | Sample 1                 |

Figure 37: Viewing Manual Samples

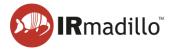

7. To export the spectra of manual samples to a text file for import into a chemometrics modelling program, click the **Export** button, then select *Export Spectra to File > All Spectra*.

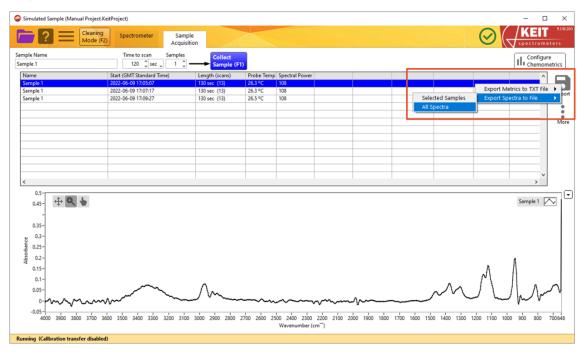

Figure 38: Exporting spectra

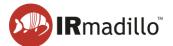

## 2. THE SPECTROMETER TAB

The Spectrometer tab provides information to help you set up the instrument and ensure that it is working properly.

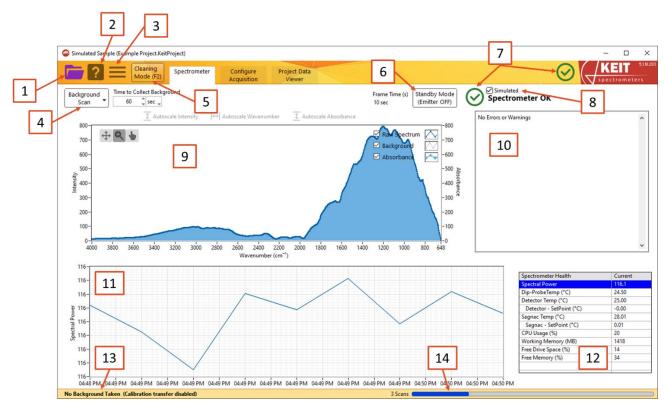

Figure 39: The Spectrometer tab

- 1. The File menu
  - a. **New Project**: Creates a new project file (either *Manual Sample Acquisition* or *Continuous Collection*).
  - b. **Open Project**: Opens a project from disk. The background spectrum that was collected within the project will be loaded and replace the background that is currently present (if any). Use the options on the Background Scan button to load or collect a different background spectrum.
  - c. Close Project: This option can be used to safely close a project.
  - d. Copy Project: Saves a copy of the current project.
    - i. Just Settings (no Data): Creates a copy of the current project, with all its settings (including chemometric models) but with no spectral data. This is useful if you would like to create a new project while ensuring that no settings are accidentally changed.
    - ii. **Full Copy (with Data)**: Creates a copy of the current project, including all its spectral data. This is the safest way to duplicate a project; copying in your file browser while the project is open in KeitSpec may cause the project file to become corrupted.

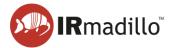

#### 2. Context help

Context help will appear in a floating window to display information about the control or display that the mouse pointer is currently hovering over. Use this feature to discover more information about the controls on the software interface.

#### 3. More options

#### a. Spectrometer Action

- i. **Reset Spectrometer**: If the spectrometer stops responding, reset it using this dropdown.
- ii. **Reenable Sagnac TEC**: For some older models of IRmadillo (ASM0627-xxx-**A**-x-x-x), the electronics may be damaged if the instrument's specified operating temperature range is exceeded. To prevent this, the thermal stabilisation will be shut down automatically and an error will be flagged in the Data Integrity pane (see item 2810). When the IRmadillo is back within its specified operating temperature range, the thermal stabilisation must be restarted using this control.
- b. **Change Timezone**: Allows the user to change the timezone in which the project file is saved.
- c. **Create data package for Health Check**: Keit offers an annual health check as part of the IRmadillo's maintenance and support programme (MSP). This control collates the files that are needed for Keit to carry out this health check so that they can be sent to Keit. To enrol in the MSP, contact your sales representative.

#### 4. Background scan

FTIR requires the collection of a background spectrum (also called a reference or baseline scan) before any absorption spectra can be measured. The background spectrum must be collected before the probe is inserted into the reaction or process to be monitored.

- a. **Collect New Background**: Collects a new background spectrum for the duration that is given in the Time to Collect Background boxes.
- b. Load Background from other Project file: Loads the background spectrum from another project file.
- c. **Save Background to KeitData file**: Saves the background spectrum in Keit's data format.
- d. **Export Background to Text file**: Saves the background spectrum as a human-readable text file.
- e. Export Background to SPC file: Saves the background spectrum as an SPC file.
- f. Load Background from KeitData file: Loads a background spectrum that has been saved in Keit's data format.
- g. Load Background from Autosaved History Folder: Background spectra are automatically stored on the IRmadillo's controller for later use. This control allows these backgrounds to be reloaded into KeitSpec.

#### 5. Cleaning Mode

Cleaning Mode returns spectra every 2 seconds. You may find this useful when cleaning the probe tip. Note that when in Cleaning mode, spectra are not analysed, stored, or

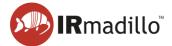

reported via DCS. To return to Normal Running Mode, either click 'Dismiss' or close the Cleaning Mode window.

#### 6. Standby Mode

Standby mode disables the emitter (infrared light source) in the probe.

#### 7. Spectrometer Status

Shows the status of the spectrometer. For more information, see Section 1.2 The Spectrometer tab: an overview.

#### 8. Simulated Mode

Simulated mode uses simulated data to provide a spectrum. This can be used to learn how to use the software when no spectrometer is available.

#### 9. Spectrum

This panel shows a live display of the current raw spectrum, the current absorption spectrum, and the currently loaded background reference spectrum. You can use the controls at the top-left corner to zoom in on a particular spectral region.

#### **10. Data Integrity pane**

The spectrometer continuously carries out internal diagnostics checks to ensure that the measurements that are being collected can be trusted. Any conditions that could result in the measurements being compromised are indicated in this panel. One common error is that the instrument is still warming up. Refer to Section 10 Troubleshooting for more information and advice on how to interpret the data integrity errors.

#### 11. Spectrometer health chart

Shows the spectrometer health metric that has been selected in the spectrometer health table.

#### **12. Spectrometer health table**

Relevant metrics on the spectrometer performance are displayed in this table. Selecting a row in this table will cause the recent history of this metric to be plotted in the spectrometer health chart.

#### 13. Status bar

Information about the instrument will appear in this bar, for example, whether or not a background spectrum has been loaded and whether the spectrometer is currently collecting data.

You may see that the status bar reads '(Calibration transfer disabled)'. This refers to calibration transfer via a mathematical technique called a spectral space transform. For many applications, 'transferring' a calibration from one spectrometer to another is best performed by carrying out an augmentation on the calibration – that is, by adding a small number of spectra measured on the second spectrometer to a calibration built on the first. There are a few highly specialised applications for which the use of a spectral space transform, which is performed on live data, improves the calibration transfer.

If you are considering the purchase of multiple instruments, Keit will discuss with you how best to carry out calibration transfer for your application during the calibration process.

#### 14. Progress bar

Shows the progress of the current scan.

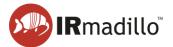

## 3. CONTINUOUS COLLECTION: THE CONFIGURE ACQUISITION TAB

When you create a new project file in Continuous Collection mode, the Configure Acquisition tab will appear. This allows you to change the settings for data collection.

| Simulated Sample                     | (Example Project.KeitProject)                                  |                                                                                          |                                                                                                    |                | – 🗆 X |
|--------------------------------------|----------------------------------------------------------------|------------------------------------------------------------------------------------------|----------------------------------------------------------------------------------------------------|----------------|-------|
| <b>E</b> ? =                         | Cleaning<br>Mode (F2) Spectrometer                             | Configure<br>Acquisition                                                                 | Project Data<br>Viewer                                                                                                    |                |       |
| 2<br>Save Spect<br>Save Spect        | Stop Saving<br>Limit History<br>30 Jays,<br>munication Methods | Scan Averaged<br>J via the data<br>inalysis will be<br>Project Data<br>fiewer<br>ON<br>4 | Chemometrics         Z           PLS Toolbox: PLS KEIT-2150_8-9-PLS-model_predictor.xml         Actthanol %wt = 121.22623           Hotelling 1*72 = 78 (reduced)         Q.Residuals = 4.26E+3 (reduced)           PLS Toolbox: ANN KEIT-2150-8-9-ANN-predictor.xml         Actthanol %wt = 965.2545           PLS Toolbox: PCR KEIT-2150-8-9-PCR-predictor.xml         Actthanol %wt = 96.52456           PLS Toolbox: PCR KEIT-2150-8-9-PCR-predictor.xml         Actthanol %wt = 94.932689           Hotelling 1*72 = 393 (reduced)         Q.Residuals = 4.18+3 (reduced)           PLS Toolbox: SVM KEIT-2150-8-9-SVR-predictor.xml         Actthanol %wt = 96.848058 | II. Configure  |       |
| Modbus TCP S                         | erver OFF Autosave to Folder                                   | OFF                                                                                      |                                                                                                    |                |       |
| Background Ct<br>09:42<br>12/05/2022 | ollected At 6                                                  |                                                                                          |                                                                                                    | v<br>Frame 124 |       |
|                                      |                                                                |                                                                                          |                                                                                                    |                |       |
| Collecting Scan Aver                 | age (Calibration transfer disabled)                            |                                                                                          | 5 Scans                                                                                                    |                |       |

Figure 40: The Continuous Acquisition tab

#### 1. Scan Averaging Duration

This sets the length of time for which spectra are averaged. Keit recommends averaging for 120 seconds for most applications.

#### 2. Start/Stop Saving buttons

This controls whether the spectra are stored in the Project file (file type: .KeitProject).

#### 3. Limit History

This allows you to delete all spectra that are older than the specified age. This ensures that your controller will not run out of space to store new spectra.

#### 4. Project Data Viewer toggle

When turned on, the Project Data Viewer tab will appear. This allows you to look at trends in the spectra over time. See Section 4 The Project Data Viewer tab for more information.

#### 5. Data Communication Methods

KeitSpec can communicate data externally by four different methods: Modbus RTU (models ASM0627-xx-x-**O**-x-x only), Modbus TCP, OPC-UA (subject to the purchase of a separate OPC-UA licence), and by saving spectra to a folder over your local network. Use these toggles to enable the communication method(s) that are required.

#### 6. Background collection time

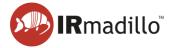

This gives the date and time at which the background currently in use was collected.

#### 7. Configure Chemometrics

KeitSpec contains analysis engines that can use chemometric models built using various external software packages.

The Configure Chemometrics button opens a new floating window which allows the chemometric model(s) to be configured and adjusted. Please note that when a model is loaded or changed, the software will automatically recalculate the outputs of this model for all spectra stored in the Project file. For large Project files or complex models, this may take a long time.

Refer to Section 3.1 Configure Chemometrics for more information about chemometric models.

#### 8. Chemometrics output pane

When chemometric models are loaded into KeitSpec, their outputs for the current spectrum will be shown in this pane. Any errors in the chemometric models will also be displayed here.

## **3.1. Configure Chemometrics**

This allows chemometric models to be added or configured. The outputs of these chemometric models can be seen in the Project Data Viewer tab and are available over your DCS. No scaling is applied to the results as they are represented as floating point numbers.

|          |     | ۵ 🎱 | hemometrics Editor                                             |                                                                              | _ | $\times$ |
|----------|-----|-----|----------------------------------------------------------------|------------------------------------------------------------------------------|---|----------|
|          |     |     | Chemometric Models (add mod                                    | lels and right-click or double-click to edit or delete)                      |   |          |
|          | 1 📐 |     | Туре                                                           | Name                                                                         |   | ^        |
|          |     |     | PLS Toolbox (Exported XML)                                     | PLS KEIT-2150_8-9-PLS-model_predictor.xml                                    |   |          |
|          |     | ••• | PLS Toolbox (Exported XML)                                     | ANN KEIT-2150-8-9-ANN-predictor.xml                                          |   |          |
|          |     |     | PLS Toolbox (Exported XML)                                     | PCR KEIT-2150-8-9-PCR-predictor.xml                                          |   | -        |
|          | 1   |     | PLS Toolbox (Exported XML)                                     | SVM KEIT-2150-8-9-SVR-predictor.xml                                          |   |          |
| 3        | <   |     |                                                                |                                                                              |   |          |
| <u> </u> |     |     |                                                                |                                                                              |   |          |
|          |     |     |                                                                |                                                                              |   |          |
|          |     |     |                                                                |                                                                              |   |          |
|          |     |     |                                                                |                                                                              |   |          |
|          |     |     |                                                                |                                                                              |   |          |
|          |     |     |                                                                |                                                                              |   |          |
|          |     |     |                                                                |                                                                              |   |          |
|          |     |     |                                                                |                                                                              |   | _        |
|          |     |     |                                                                |                                                                              |   | .        |
|          |     |     |                                                                |                                                                              |   | ~        |
|          |     |     |                                                                |                                                                              |   |          |
|          |     |     | PLS KEIT-2150_8-9-PLS-mode                                     | I_predictor.xml                                                              |   |          |
|          |     |     | Output:                                                        | Λ                                                                            |   | ^        |
|          |     |     | A:Ethanol %wt                                                  | 4                                                                            |   |          |
|          |     |     | Imported on 2022-05-12 09:45 (I                                | ast medified 2021 10 27 12:29)                                               |   |          |
|          |     |     |                                                                | o Models For Soak Test/PLS Toolbox xml/KEIT-2150_8-9-PLS-model_predictor.xml |   |          |
|          |     |     |                                                                |                                                                              |   |          |
|          |     |     | Linear regression model using                                  |                                                                              |   |          |
|          |     |     | Partial Least Squares calculated                               |                                                                              |   |          |
|          |     |     | Developed 27-Oct-2021 12:27:13<br>Author: Jonathon Speed@KFIT- |                                                                              |   | ¥        |
|          | _   |     |                                                                |                                                                              |   |          |
|          | 5 – |     | Done                                                           |                                                                              |   |          |
|          |     |     |                                                                |                                                                              |   |          |

Figure 41: The Chemometrics Editor window

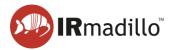

#### 1. Add new model

This button is used to load chemometric models into KeitSpec. The following model types can be used:

- a. Unscrambler (Prediction): Quantitative models built using Unscrambler.
- b. Unscrambler (Classification): Qualitative models built using Unscrambler.

Unscrambler models are supported by the integration of the Unscrambler X engine version 11. A separate licence is required to use Unscrambler models.

- c. **PLS Toolbox (Exported XML)**: Models built using EVRI's PLS Toolbox software and exported as XML files.
- d. **PLS Toolbox (Solo\_Predictor)**: Models built using EVRI's PLS Toolbox software and exported as Solo\_Predictor (.mat) files.

Solo\_Predictor models are run using Solo\_Predictor version 4.1, shown below. This is installed on your controller as a standalone piece of software and runs automatically. A separate licence is required to use Solo\_Predictor models.

| Solo_Predictor - RUNNING    |    |             |           | - | Х |
|-----------------------------|----|-------------|-----------|---|---|
| Server Edit View FigBrowser |    |             |           |   | ъ |
| 2022-05-12 12:50:0          | з: | Connection: | 127.0.0.1 |   | ^ |
| 2022-05-12 12:50:1          | з: | Pulse       |           |   |   |
| 2022-05-12 12:50:2          | 9: | Pulse       |           |   |   |
| 2022-05-12 12:50:4          | 1: | Connection: | 127.0.0.1 |   |   |
| 2022-05-12 12:50:4          | 1: | Connection: | 127.0.0.1 |   |   |
| 2022-05-12 12:50:4          | 5: | Pulse       |           |   |   |
| 2022-05-12 12:51:0          | 0: | Pulse       |           |   |   |
| 2022-05-12 12:51:1          | 5: | Pulse       |           |   | ~ |

Figure 42: The Solo\_Predictor window (standalone)

e. **Univariate**: Univariate models are based on peak height tracking and can be useful to monitor simple reactions.

| 🐵 Edit Univariate | >              |
|-------------------|----------------|
| Measurement Wave  | enumber Range: |
| Min               | Max            |
| 1000 🌲            | 1200 🌲         |
| Metrics:          |                |
| Maxin             |                |
| Average           | ge             |
| Minim             | ium            |
| ОК                | Cancel         |

Figure 43: Editing Univariate models

f. **Calculation**: Calculation models perform calculations on the outputs of other chemometric models. Various mathematical operators are available, including Boolean logic and a time derivative (which is always performed as the final operation).

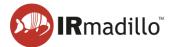

| Name                                                 |                 | Available Names                                                                                                    |   |
|------------------------------------------------------|-----------------|----------------------------------------------------------------------------------------------------|---|
| Reduction Efficiency                                 |                 | (copy and paste)<br>[Na2CO3 (g/l)]                                                                                                   |   |
| Expression                                           | Time Derivative | [Na2SO4 r.s. NaS2]                                                                                                    | _ |
| [Na2S (g/l)] / ( [Na2SO4 r.s. NaS2] + [Na2S (g/l)] ) |                 | [Na2S (g/l)]                                                                                                    | _ |
| ок                                                   | Cancel          |                                                                                                    | _ |
|                                                      |                 |                                                                                                    |   |
| Edit Calculation                                     |                 |                                                                                                    |   |
|                                                      |                 | Available Names                                                                                                    |   |
|                                                      | _               | (copy and paste)                                                                                                    |   |
| Name                                                 | Time Derivative | (copy and paste)<br>[Na2CO3 (g/l)]                                                                                                   |   |
| Name<br>High Warning                                 | Time Derivative | (copy and paste)                                                                                                    |   |
| Name<br>High Warning<br>Expression                   | Time Derivative | (copy and paste)<br>[Na2CO3 (g/l)]<br>[Na2SO4 r.s. NaS2]                                                                             |   |
| Name<br>High Warning<br>Expression                   | Time Derivative | (copy and paste)<br>[Na2CO3 (g/l)]<br>[Na2SO4 r.s. NaS2]<br>[Na2S (g/l)]                                                             |   |
| Name<br>High Warning<br>Expression                   | Time Derivative | (copy and paste)<br>[Na2CO3 (g/l)]<br>[Na2SO4 r.s. NaS2]<br>[Na2S (g/l)]<br>[Reduction Efficiency]<br>[Ethanol]<br>[Hotelling's T^2] |   |
| High Warning<br>Expression                           | Time Derivative | (copy and paste)<br>[Na2CO3 (g/l)]<br>[Na2SO4 r.s. NaS2]<br>[Na2S (g/l)]<br>[Reduction Efficiency]<br>[Ethanol]                      |   |

#### Figure 44: Examples of accepted syntax for Calculation models

#### 2. List of currently loaded models

The models that are currently loaded into KeitSpec are listed here. Left-click to select a model, or right-click on a model to edit, duplicate or delete a model. Right-click anywhere inside this area to add an additional model.

For Solo\_Predictor models only, it is possible to configure the outputs of the model. To do so, right-click on the model and select **Edit this Model**. The following dialogue will appear:

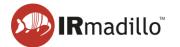

| Ethanol                                                                                                    | Rename                                                                                                |
|----------------------------------------------------------------------------------------------------|----------------------------------------------------------------------------------------------------|
| · Culturior                                                                                                    |                                                                                                    |
| Hotelling's T^2                                                                                                    |                                                                                                    |
| Q Residuals                                                                                                    | 2                                                                                                    |
|                                                                                                    |                                                                                                    |
|                                                                                                    |                                                                                                    |
|                                                                                                    |                                                                                                    |
|                                                                                                    |                                                                                                    |
|                                                                                                    |                                                                                                    |
|                                                                                                    |                                                                                                    |
|                                                                                                    |                                                                                                    |
| Output:<br>Ethanol,Hotelling's T^2,Q Resid                                                                                                    | luals<br>last modified 2021-09-17 15:40)<br>t\Chemometrics\Endurance Testing Models\KEIT-2373-        |
| from S:\Host App Developmen                                                                                                    | contention cares (endurance resting models (kerr 2575                                                 |
|                                                                                                    | teremomentes encounter resting models (terr 2010                                                      |
| from S:\Host App Developmen<br>Ethanol-PLS13.mat<br>Linear regression model using                                                                                                    |                                                                                                    |
| from S:\Host App Developmen<br>Ethanol-PLS13.mat<br>Linear regression model using<br>Partial Least Squares calculated                                                                  | with the SIMPLS algorithm                                                                             |
| from S:\Host App Developmen<br>Ethanol-PLS13.mat<br>Linear regression model using                                                                                                    | with the SIMPLS algorithm<br>8.520                                                                    |
| from S:\Host App Developmen<br>Ethanol-PLS13.mat<br>Linear regression model using<br>Partial Least Squares calculated<br>Developed 17-Sep-2021 15:33:0<br>Author: Jonathon.Speed@KEIT- | with the SIMPLS algorithm<br>8.520<br>JBYQ2Z2<br>model building.xlsx 786 by 249 (Jonathon.Speed@KEIT- |

Figure 45: Editing Solo\_Predictor model outputs

- 1. **Metric selector**. Metrics that are checked will be available for display in the Project Data Viewer tab and will be available over your DCS.
- 2. Rename. Click here to change the name of a metric.

#### 3. Reorder buttons

If you would like to change the order in which models are loaded, select a model and use these buttons to move it up or down the list.

#### 4. Model output pane

This shows a list of outputs and other information about the selected model.

#### 5. Done

When you have finished configuring your chemometric models, press this button to return to KeitSpec. Please note that this will cause KeitSpec to apply the currently loaded models to all spectra stored in the project file. For large files or complex models, this may take a long time.

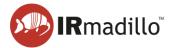

|                                                   | Supported I                                            | Model Types                                                    |                                                                                                    |
|---------------------------------------------------|--------------------------------------------------------|----------------------------------------------------------------|----------------------------------------------------------------------------------------------------|
| Unscrambler<br>Predictor                          | Unscrambler<br>Classifier                              | PLS Toolbox<br>(Exported xml)                                  | PLS Toolbox<br>(Solo_Predictor)                                                                                                    |
| <ul> <li>PLS</li> <li>PCR</li> <li>SVR</li> </ul> | <ul> <li>PLS-DA</li> <li>SVC</li> <li>SIMCA</li> </ul> | <ul> <li>PLS</li> <li>PCR</li> <li>SVR</li> <li>ANN</li> </ul> | <ul> <li>PLS</li> <li>PCR</li> <li>MCR</li> <li>LWR</li> <li>SVR</li> <li>ANN</li> <li>PCA</li> <li>PLS-DA</li> <li>SIMCA</li> <li>SVR-DA</li> <li>ANN-DA</li> </ul> |

## **3.2. Chemometric Model Types**

The following model types are not supported:

- Models which include non-wavenumber data (e.g., the dip probe temperature)
- PLS Toolbox (Exported xml) PCA models
- Solo\_Predictor UMAP, ANNDL and ANNDLDA models

## 3.3. Notes on Building and Exporting Models

- KeitSpec can support Unscrambler models which have been exported in either Full or Short Prediction mode, but please note that Short Prediction mode does not support either Hotelling's T<sup>2</sup> or Q-residuals. These values will be shown as NaN in KeitSpec.
- When using OSC, MSC or EMSC pretreatments in Unscrambler, it is important to include these in the model when exporting for use in KeitSpec. For PLS models ensure that the option to include the pretreatment models is selected; for SVR models Keit recommends saving a separate Unscrambler file that includes the OSC/MSC/EMSC models of interest and the SVR calibration and loading that into KeitSpec for use. See Section 10.2 Common chemometrics errors for more details.
- Models built in PLS Toolbox must be exported correctly in order for them to work in KeitSpec. From the File menu, select Export Model > To File > MATLAB MAT file (\*.mat).

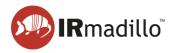

| Im   | port Data                   |                            | tter              |                           | _                             |          |           |  |
|------|-----------------------------|----------------------------|-------------------|---------------------------|-------------------------------|----------|-----------|--|
|      | New Data                    |                            |                   | ×                         |                               |          |           |  |
|      | ad Model                    | M                          | odel              | (V                        |                               | -> Pr    | edicon    |  |
| 1.15 | port Model                  | Calibrate Apply / Validate |                   |                           |                               |          |           |  |
| 200  | ad Prediction<br>ad Options | Table                      | Va                | riable Selection          |                               |          |           |  |
|      | re Data >                   | to Select                  | ercent Variance C | aptured by Model (* = sug | ggested)                      |          |           |  |
| Exp  | ort Model                   | To File                    | 2                 | XML Extensible M          | XML Extensible Markup (*.xml) |          |           |  |
| Exp  | ort Predictions             | To Predic                  | tor 3             | ASCII-MOD File (*.amo)    |                               | phorus 3 |           |  |
| Sav  | e Prediction                | To Regression Vector       |                   | MATLAB M-file (*.m)       |                               |          |           |  |
| Sav  | e Options                   | Options Model Builder      |                   | MATLAB MAT File (*.mat)   |                               |          |           |  |
| Cle  | ar 3                        | Help                       |                   | Vision Air (*.plt)        |                               | 8        |           |  |
| Clo  | se                          | 98.57                      | 6.09              |                           |                               |          |           |  |
| б    | 0.46                        | 99.03                      | 4.28              | 79.49                     | 14.635                        |          | suggested |  |
| 7    | 0.45                        | 99.05                      | 2.21              | 85.98                     | 13.341                        |          | suggested |  |
| 8    | 0.45                        | 99.49                      | 1.86              | 87.85                     | 12,197                        |          |           |  |
| 9    | 0.17                        | 99.80                      | 1.24              | 89.09                     | 12.197                        |          | current   |  |
| 2    | 0.04                        | 99.85                      | 2.52              | 91.61                     | 13.802                        |          | conclic   |  |

Figure 46: Exporting a model from PLS\_Toolbox

## 3.4. Interpreting Trustworthiness models

As part of calibration, Keit may build a model to indicate whether or not the results from the IRmadillo are 'trustworthy'. These models will return '0' if the results are trustworthy, and '1' if they are not.

There are a number of possible reasons why the IRmadillo's results may not be trustworthy, including:

- Your process has drifted outside its calibration space, e.g., your IRmadillo may have been calibrated for a range of ethanol concentrations between 0 and 15% but the current sample contains 18% ethanol.
- A change has been made to your process, e.g., a different enzyme has been used that the IRmadillo has never 'seen' before.
- The temperature or pressure of your process has moved outside the range over which your IRmadillo was calibrated.
- Water vapour or another contaminant is present in the air supply to your IRmadillo
- The spectrum from your IRmadillo has changed due to its components aging.

In most cases, your calibration models will need to be 'augmented' by rebuilding with additional sample points. Contact Keit on <a href="mailto:support@keit.co.uk">support@keit.co.uk</a> to arrange this.

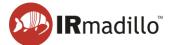

## 4. THE PROJECT DATA VIEWER TAB

The Project Data Viewer tab allows the display and export of the data that has been saved in the project file.

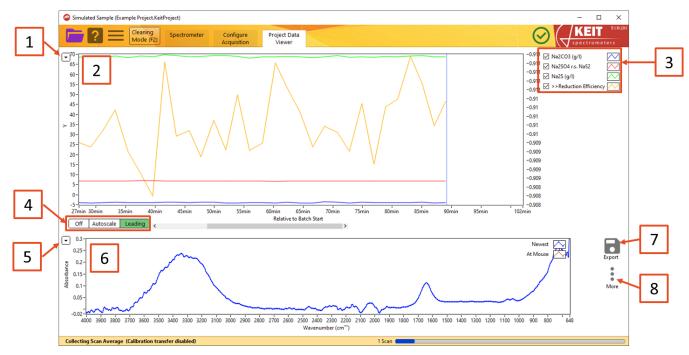

Figure 47: The Project Data Viewer tab

#### 1. Trends plot options

Use this button to display a contextual menu to allow the trends plot display to be adjusted.

- a. **Time Axis**: Choose whether the plot is displayed in hours since data collection started (*Relative to Batch Start*), in the timezone of the project file, or in UTC Standard Time.
- b. **Export**: Allows the data that are currently displayed in the trends plot to be exported to a range of different file types, including copying it directly to the Windows clipboard, to an Excel spreadsheet (requires a working copy of Microsoft Excel to be installed), or as an image.
- c. **Autoscale Y Axes**: By default, the y-axis or axes are set to show the full range of data. If you wish to show a smaller range, uncheck this option so that the plot does not rescale whenever a new sample is displayed.
- d. **Export Metrics to TXT File**: Allows the model outputs to be exported to a (humanreadable) .txt file. You can choose to export either only the data that are currently being displayed on the plot, or all the data that has been collected.
- e. **Export Spectra to File**: Allows the spectra themselves to be exported to a file. You can choose to export only the data that are currently being displayed on the plot (As Viewed); all the spectra that have been collected; or only the spectra which you have marked (by right-clicking on the Trends plot). You can then choose whether to export the spectra to a human-readable text file or to an SPC file.
- f. **Time options**: The time period over which data are displayed may be adjusted as required.

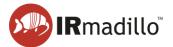

### 2. Trends plot

This shows the outputs of the chemometric models over time. If no chemometric models are present, the plot will be blank. Concentrations and other measurements may be displayed on either the primary or secondary y-axis. Moving the cursor over the plot displays the spectrum measured at that point in time in the Spectra pane (6).

Individual spectra can be marked to allow the trends and analysis to be correlated with other external events (e.g., the addition of new reactants to the process, or the adjustment of some parameters). Hover the mouse over the spectrum/time period that you want to mark and then right-click and choose Set Marker Here. Enter an appropriate name into the dialog that appears and click OK.

### 3. Trends plot legend

This gives a key to the items that are plotted in the Trends plot. You can right-click on the text of an entry to change whether it is plotted against the left or right y-axis.

### 4. Trends plot range options

This control allows the time scale shown on the Trends plot to be changed.

Off holds the current view range unchanged as data are updated.

Autoscale (default) shows all the data that have been collected.

*Leading* shows the most recent data; the history is defined by the range chosen in the options for the trends plot.

### 5. Spectra plot options

Use this button to display a contextual menu to allow the spectra plot to be adjusted.

- a. Add Plot: Add the spectrum of a marked sample to the plot.
- b. **Display Type**: Allows you to choose whether to display absorbance spectra, transmission spectra or raw spectra.
- c. **Autoscale X/Y**: The X and Y ranges of the plot are scaled to show the whole spectrum. If you wish to concentrate on a smaller range, unchecking these options will prevent the plot rescaling each time a new sample is displayed.
- d. **Export**: Allows the data that are currently displayed in the spectra plot to be exported to a range of different file types, including copying it directly to the Windows clipboard, to an Excel spreadsheet (requires a working copy of Microsoft Excel to be installed), or as an image.

### 6. Spectra plot

This plot shows the most recent spectrum ('Newest'), the spectrum under the cursor in the Trends plot ('At Mouse'), and any marked spectra that have been selected.

## 7. Export

Allows spectra or trends to be exported.

a. **Export Metrics to TXT File**: Allows the model outputs to be exported to a (humanreadable) .txt file. You can choose to export either only the data that are currently being displayed on the plot, or all the data that has been collected.

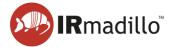

b. **Export Spectra to File**: Allows the spectra themselves to be exported to a file. You can choose to export only the data that are currently being displayed on the plot (*As Viewed*); all the spectra that have been collected; or only the spectra which you have marked (by right-clicking on the Trends plot). You can then choose whether to export the spectra to a human-readable text file or to an SPC file.

### 8. More

For each spectrum, diagnostic information is available to assess the instrument or calculation performance. The spectrum for which information is displayed is the one under the cursor if the cursor is over the Trends panel, or for the most recent spectrum if not.

- a. **Show Frame Info**: Opens a floating window that displays diagnostic information about the spectrometer for that spectrum.
- b. Show Frame Info (Full): Opens a floating window that displays extensive diagnostic information about the spectrometer for that spectrum.
- c. **Show Chemometrics Info**: Displays the model output from the current set of calculation parameters for that spectrum.
- d. **Show Spectrometer Settings**: Displays a floating window with information about the spectrometer, including software version numbers and serial numbers.
- e. **Backgrounds (Change or Export)**: Allows the saved spectra to be re-calculated using a new background (reference) scan and allows the export of the current background scan.

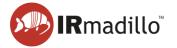

# 4.1. Changing and Exporting the Background Scan

This allows the background spectrum that was used to calculate the absorbance spectrum to be changed. This is useful if, for example, you discover that your probe was not clean when you calculated the original background spectrum, which would mean that all data collected subsequently would be incorrect.

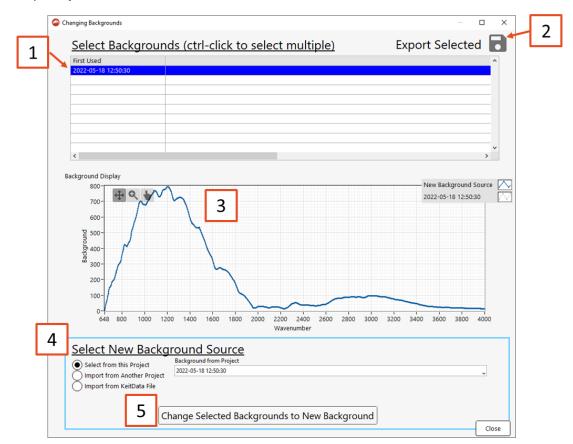

Figure 48: The Change Backgrounds window

## 1. Select Backgrounds

Choose the spectra for which you would like to change the background. The spectra are grouped by the background that is currently applied. Backgrounds that have been collected but with which no spectra have been taken will not appear in this list.

## 2. Export Selected

Allows the currently selected background spectra to be exported as a text file.

## 3. Background Display

This shows the currently selected and, if chosen, new background scans, in order to allow verification that the replacement background makes sense. Check to ensure that you are happy with the replacement background before proceeding with the substitution.

## 4. Select New Background Source

Select the source of the background that you wish to use to replace the current background. This can be a different background scan from the current project; a background scan saved in a different project file; or a spectrum that has been saved as a KeitData file.

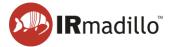

### 5. Change Selected Backgrounds

Recalculates the absorbance spectra with the new background. This operation is irreversible, so please ensure that you have saved a copy of the project file before proceeding.

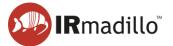

# 5. DATA COMMUNICATION - MODBUS RTU SLAVE

The IRmadillo (model numbers ASM0627-xx-x-**O**-x-x only) supports data communication using Modbus RTU.

# 5.1. Enabling the Modbus RTU Slave tab

To enable communication by Modbus RTU, one must first create or open a continuous project (see Section 1.3 How to collect spectra in a continuous process). Then, under Data Communication Methods, move the relevant Data Communication Methods switch to ON (1). This will reveal the Modbus RTU Slave tab (2).

| Cleaning<br>Mode (F2) Spectrometer Configure<br>Acquisition                                                                                                    | Project Data Modbus<br>Viewer RTU Slave 2                                                                                                    |               |
|----------------------------------------------------------------------------------------------------|----------------------------------------------------------------------------------------------------|---------------|
| Scan Averaging Duration<br>100 sec. Frame 88<br>2 Scans<br>Keit recommends averaging spectra for 120 seconds. The Scan Averaged<br>spectra can be saved in a Project File and can be published via the data<br>communication methods selected below. Chemometric analysis will be<br>performed on Scan Averaged spectra. | Chemometrics<br>PLS Toolbox: PLS KEIT-2373-Glucose-PLS6.xml<br>Glucose = -2047105<br>Hotelling: 1*2 = 177 (reduced)<br>Q Residuals = 43:4E+3 (reduced)<br>PLS Toolbox: PLS KEIT-2373-Glycerol-PLS1.xml<br>Glycerol = 1.731424<br>Hotelling: 1*2 = 1.701E+3 (reduced)<br>Q Residuals = 4.41E+3 (reduced) | II. Configure |
| Save Spectra (in Project File):<br>Start Saving<br>Limit History<br>30 1 days                                                                                                    | Q nesiduais = hAit+3 (reduced)                                                                                                    |               |
| Data Communication Methods<br>Modbus RTU Slave ON OPC-UA Server OFF<br>Modbus TCP Server OFF Autosave to Folder OFF                                                                                                    |                                                                                                    |               |
| Background Collected At<br>15:23                                                                                                    |                                                                                                    |               |

Figure 49: Enabling Modbus RTU Slave

For more information on implementing and configuring Modbus RTU, see DOC0871 Commissioning Guide: Data Communication – Modbus RTU.

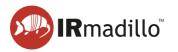

# 5.2. Modbus RTU Slave tab

| 2                 | Cleaning<br>Mode (F2) | Spectrometer    | Configure<br>Acquisition | Project Data<br>Viewer | Modbus<br>RTU Slave |             |                                      | $\odot$                                     | Spectrometers |
|-------------------|-----------------------|-----------------|--------------------------|------------------------|---------------------|-------------|--------------------------------------|---------------------------------------------|---------------|
|                   |                       |                 |                          |                        |                     | Input and   |                                      | s (for reference; select to see info below) |               |
|                   |                       |                 |                          | Enable Slave           | 11                  | Address     | Туре                                 | ltem                                        |               |
|                   |                       |                 |                          | -O ON                  | -                   | 1000        | U16                                  | Number of Metrics (=M)                      | 2             |
| COM Po            | rt 🖁 COM3 🖵           | Slave Address 1 | ÷                        |                        |                     | 1002        | U16                                  |                                             | 3             |
|                   |                       |                 |                          | Connected              |                     | 1004        | U32                                  | Emitter ON Time (Days)                      |               |
| Baud              | Rate (bps) 19200      | 2               |                          |                        |                     | 1006        | Float                                | Probe Temperature (°C)                      |               |
|                   |                       |                 |                          |                        |                     | 1008        | Float                                | Detector Temperature (°C)                   |               |
|                   | Parity Even 🖕         |                 |                          |                        |                     | 1010        | Float                                | Sagnac Temperature (°C)                     |               |
|                   | Stop Bits 1.0 🔔       |                 |                          |                        |                     | 1012        | Float                                | Internal Humidity (Relative %)              |               |
| EL                | w Control None        | Use Full Silen  | ce Framing               |                        |                     | 1014        | Float                                | Spectral Power                              |               |
| -                 | Weender w             |                 | y                        |                        | Frame Number        | 1016        | U32                                  | Frame Number                                |               |
| .   L             |                       |                 |                          |                        | 152                 | 1018        | U16                                  | Number of Self-Diagnostic Errors            |               |
|                   |                       |                 |                          |                        |                     | 1020        | U16                                  | Number of Self-Diagnostic Warnings          |               |
| Last Receive      | d Command             |                 |                          |                        | Messages Processed  | 1022        | Float                                | Days Connected                              |               |
|                   |                       |                 |                          |                        | 0                   | 5000        | Text (ASCII)                         | Model Names (JSON)                          |               |
| ( <u>a</u>        |                       |                 |                          |                        | Exceptions          | 6000        | Text (ASCII)                         | Spectrometer ID                             |               |
| lis list          |                       |                 |                          |                        |                     | 6050        | Text (ASCII)                         | Spectrometer Info (JSON)                    |               |
| Response Sti      | ring                  |                 |                          |                        | 0                   | 7000        | Text (ASCII)                         | Self-Diagnostic Errors (JSON)               |               |
| 1 £               |                       |                 |                          |                        | Bytes Received      | 7200        | Text (ASCII)                         | Self-Diagnostic Warnings (JSON)             |               |
| 5                 |                       |                 |                          |                        | 0                   | 7400        | Text (ASCII)                         | All Temperatures (JSON)                     |               |
|                   |                       |                 |                          |                        |                     | 7950        | Text (ASCII)                         | Timestamp (ISO8601)                         |               |
|                   |                       |                 |                          |                        |                     | 8000        | Text (ASCII)                         | Metric Names (JSON)                         |               |
| Description of La | st Command-Response:  |                 |                          |                        |                     | 9000        |                                      | Metrics (xM)                                |               |
|                   |                       |                 |                          |                        |                     | 9200        | Array of Float                       | Metric Uncertainties (xM)                   |               |
| 6                 |                       |                 |                          |                        |                     | Register (s | elected above)                       |                                             | Show in       |
| -                 |                       |                 |                          |                        |                     |             |                                      |                                             | 0             |
|                   |                       |                 |                          |                        |                     |             | of Metrics (=M)<br>200, Length=1, U1 | ⁵ 7                                         |               |

Figure 50: The Modbus RTU Slave tab

#### 1. Enable Slave

Switch Enable Slave to ON to begin communicating with your DCS/Modbus server.

#### 2. Modbus settings

Configure the slave settings as required to match your DCS settings. This can only be done while *Enable Slave* is switched to *OFF*.

### 3. Register List

The available data outputs, their data types, and register addresses are shown in the table. Select a register to view its contents in the *Register View* box below. The register numbers are given in decimal.

#### 4. Hold Display

If the *Command Debug* view is changing too rapidly to read, use this button to freeze the display.

### 5. Command Debug

The last Modbus command that was received, along with the response that the instrument returned are shown in this box (as Modbus RTU strings). Various other metrics are shown to assist with debugging a connection to your DCS. Note that the frame number will update every averaging time.

### 6. Description of Last Command-Response

KeitSpec's response to the last command is shown here. The response will be interpreted in various ways to show you what you should expect from your Modbus RTU server.

### 7. Register View

Displays the contents of the register that is selected in the list above. Check the *Show in Hex* box to view the data in hexadecimal format.

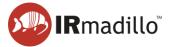

# 6. DATA COMMUNICATION – MODBUS TCP SERVER

The IRmadillo supports data communication using Modbus TCP.

## 6.1. Enabling the Modbus TCP Server tab

To enable communication by Modbus TCP, one must first create or open a continuous project (see Section 1.3 How to collect spectra in a continuous process). Then, under Data Communication Methods, move the relevant Data Communication Methods switch to ON (1). This will reveal the Modbus TCP Server tab (2).

| Cleaning<br>Mode (F2) Spectrometer Acquisition                                                                                                    | Project Data Modbus<br>Viewer TCP Server 2                                       |               |
|----------------------------------------------------------------------------------------------------|----------------------------------------------------------------------------------|---------------|
| Scan Averaging Duration                                                                                                    | Chemometrics<br>PLS KEIT-2373-Glucose-PLS6xml<br>PLS KEIT-2373-Glycerol-PLS1.xml | 11. Configure |
| Save Spectra (in Project File):<br>Start Saving Stop Saving November ON<br>Limit History<br>0.041667 to days                                        |                                                                                  |               |
| Data Communication Methods<br>Modbus RTU Slave OFF OPC-UA Server OFF<br>Modbus TCP Server ON Autosave to Folder OFF<br>1<br>Background Collected At |                                                                                  |               |

Figure 51: Enabling the Modbus TCP Server tab

For more information on implementing and configuring Modbus TCP, see DOC0817 Commissioning Guide – Data communications – Modbus TCP.

## 6.2. Modbus TCP Server tab

The Modbus TCP Server tab is shown below:

|                                                                                                    |                                      |   |                                                   |   | -           | loout and l                                                                                                    | Inding Register                                                                                                    | (for reference: select to see info below)                                                                                                    |        |
|----------------------------------------------------------------------------------------------------|--------------------------------------|---|---------------------------------------------------|---|-------------|----------------------------------------------------------------------------------------------------|----------------------------------------------------------------------------------------------------|----------------------------------------------------------------------------------------------------|--------|
| Port Number (use 0 to                                                                                                    | autoassign an unused port)           |   | Enable Server                                     |   |             | Address<br>1000                                                                                                    | Type<br>U16                                                                                                    | Item<br>Number of Metrics (=M)                                                                                                    | 5      |
| 502 ( 502                                                                                                    |                                      |   | Connected                                         | 2 |             | 1002<br>1004<br>1006                                                                                                    | U16<br>U32<br>Float                                                                                                    | Number of Points in Spectrum (=N)<br>Emitter ON Time (Days)<br>Probe Temperature (*C)                                                                                                    |        |
| Network Adapters<br>Ethernet adapter Ethernet 2                                                                                                    | Media disconnected                   | 3 |                                                   |   |             | 1008<br>1010                                                                                                    | Float<br>Float                                                                                                    | Detector Temperature (*C)<br>Sagnac Temperature (*C)                                                                                                    |        |
| Ethernet adapter Ethernet<br>Ethernet adapter Ethernet 3                                                                                                    | Media disconnected<br>192.168.22.132 | 5 |                                                   |   |             | 1012<br>1014                                                                                                    | Float<br>Float                                                                                                    | Internal Humidity (Relative %)<br>Spectral Power                                                                                                    |        |
| Client Connections<br>192.168.22.132:55748 (KEIT-LAI<br>Description of Last Comman<br>Function Code 0x4<br>Read Input Registers 116-<br>UI Float->> [16.2704E-42]<br>II Float->> D+ | d-Response:                          |   | Frame Number<br>1158<br>Messages Processed<br>141 |   | at 15:38:11 | 1016           1018           1020           1022           5000           6000           6050           7000           7200           7400           7950           8000           9non | U32<br>U16<br>Float<br>Text (ASCII)<br>Text (ASCII)<br>Text (ASCII)<br>Text (ASCII)<br>Text (ASCII)<br>Text (ASCII)<br>Text (ASCII)<br>Text (ASCII)<br>Array of Float | Frant Blumbar<br>Number of Self-Diagnostic Errors<br>Number of Self-Diagnostic Warnings<br>Days Connected<br>Model Names (JSON)<br>Spectometer IID<br>Spectometer IID<br>Self-Diagnostic Errors (JSON)<br>Self-Diagnostic Varnings (JSON)<br>All Temperatures (JSON)<br>Metric Names (JSON)<br>Metric Names (JSON) |        |
|                                                                                                    |                                      |   |                                                   |   |             | Frame Nur                                                                                                    | elected above)<br>mber<br>16, Length=2, U3                                                                                                    | 6                                                                                                    | Show i |

Figure 52: The Modbus TCP Server tab

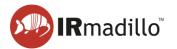

### 1. Port number selection

Configure the server's port number as required to match your DCS settings. This can only be done while *Enable Server* is switched to *OFF*.

### 2. Enable Server

Once the port number is selected, switch *Enable Server* to *ON* to begin communicating with your DCS/Modbus client.

Windows Defender Firewall may prompt you to enter your administrator password on switching *Enable Server* on for the first time.

### 3. Network Adapters and Client Connections

Information on current network connections and their status (Network Adapters), and active Modbus TCP connections (Client Connections).

### 4. Command Debug

The last Modbus command that was received, along with the response that the instrument returned are shown in this box. Use the Hold Display button to freeze the display if the values change too rapidly to read. The number of messages processed and errors received are also shown to assist in debugging a connection to your DCS.

### 5. Register List

The available data outputs, their data types, and register addresses are shown in the table. Select a register to view its contents in the register box (6) below. In this example, 1016 "Frame Number" is selected. The contents of the chemometric results registers (registers 8000–20000) will depend on which chemometric analysis is being performed. The register numbers are given in decimal.

### 6. Register View

Displays the contents of the register that is selected in the list above. Check the *Show in Hex* box to view the data in hexadecimal format.

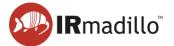

# 7. DATA COMMUNICATION – OPC-UA

The instrument can communicate over OPC-UA with a plant control system, subject to the purchase of an additional software license for the OPC server. This tab allows the communication to be set up and communications to be debugged.

OPC-UA requires an active connection to a local network that is shared with the computers or control hardware that will consume the data that the IRmadillo generates.

# 7.1. Enabling the OPC-UA tab

To enable communication by OPC-UA, one must first create or open a continuous project (see Section 1.3 How to collect spectra in a continuous process). Then, under Data Communication Methods, move the relevant Data Communication Methods switch to ON (1). This will reveal the OPC-UA tab (2).

| Simulated Sample (Example Project.KeitProject)                                                                                                    |                                                                                                    | - 🗆 ×         |
|----------------------------------------------------------------------------------------------------|----------------------------------------------------------------------------------------------------|---------------|
| Cleaning<br>Mode (F2) Spectrometer Acquisition                                                                                                    | Project Data OPC-UA 2<br>Viewer Server                                                                                                    | Spectrometers |
| Scan Averaging Duration         120       120         2 Scans         Keit recommends averaging spectra for 120 seconds. The Scan Averaged spectra can be saved in a Project File and can be published via the data communication methods selected bolow. Chemometric analysis will be performed on Scan Averaged spectra.         Save Spectra (in Project File):       Project Data Viewer         Imit History       30       1 days,         Data Communication Methods       Imit History       0 N         Modbus RTU Slave       OFF       OPC-UA Server       ON         Modbus TCP Server       OFF       Autosave to Folder       OFF         Background Collected At       12/05/2022       0 | Chemometrics       I. Configure         PLS Toolbox: PLS - IB-126-SodiumCarbonate-PLSModel.xml       Na2C03 (g/l) = -0.0572809         Hotellings Tr2 = 222 (reduced)       Q Residuals = 264 (reduced)         Q Residuals = 264 (reduced)       Residuals = 161 (reduced)         Na2SO4 r.s. NaS2 = 5.138879       Hotelling's Tr2 = 11 (reduced)         Na2SO4 r.s. NaS2 = 5.138879       Hotelling's Tr2 = 5.33879         Hotelling's Tr2 = 5.33879       Hotelling's Tr2 = 5.33879         Residuals = 165 (reduced)       Q Residuals = 165 (reduced)         Q Residuals = 165 (reduced)       Q Residuals = 165 (reduced)         Q Residuals = 9.22 (reduced)       Reduction Efficiency: [Na2S (g/l)] / [Na2SO4 r.s. NaS2] + [Na2S (g/l)])         Reduction Efficiency = 0.926646       Ymax reduced)         1       Ymax reduced |               |
| Collecting Scan Average (Calibration transfer disabled)                                                                                                    | 2 Scans                                                                                                    | )             |

Figure 53: Enabling the OPC-UA tab

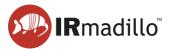

## 7.2. The OPC-UA tab

For more information on implementing and configuring OPC-UA, see DOC0828 Commissioning Guide – Data communications – OPC-UA.

| Simulated Sample (KEIT-2602.KeitProject)                                                                                                    |                                                                                                    | – 🗆 × |
|----------------------------------------------------------------------------------------------------|----------------------------------------------------------------------------------------------------|-------|
| Cleaning<br>Mode (F2) Spectrometer Configure<br>Acquisition                                                                                                    | Project Data OPC-UA<br>Viewer Server                                                                                                    |       |
| Port       Supported Security Policies (select one or more)         4840       Image: Sign and Encrypt with Basic128Rsa15         Image: Sign and Encrypt with Basic128Rsa15         Image: Sign and Encrypt with Basic256         Network Adapters         Ethernet adapter Ethernet 4         Media disconnected         1                                | Enable OPC-UA Server<br>ON 2<br>Connected<br>OPC Server: 2<br>Connected<br>OPC Server: opc.tcp://15390850818CLuke:4840<br>Frame Number<br>Last Command |       |
| Security and Certificates:<br>To use a security policy other than "None", the Client's certificate (.der file) m<br>C\ProgramData\Vational instruments\certstore\opcua\Keit Trusted Clients<br>The certificate of this OPC-UA Server (which must be copied to the client) is:<br>C\ProgramData\National Instruments\certstore\opcua\Keit Server Certificate |                                                                                                    |       |
| For one of Keit's own client programs, the client certificate is:<br>C\ProgramData\National instruments\certstore\opcua\Keit Client Certificate<br>and Server certificates need to be copied to:<br>C\ProgramData\National Instruments\certstore\opcua\Keit Trusted Servers                                                                                 | der                                                                                                    |       |
| Collecting Scan Average                                                                                                    | 3 Scans                                                                                                    | -<br> |

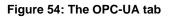

#### 1. Communications and security settings

Configure the OPC-UA server to match your plant control system's settings.

#### 2. Enable server

Once the settings are configured, use this switch to begin communicating with your OPC-UA client.

#### 3. Frame number

This displays the frame number in KeitSpec. This can be useful for debugging. It will update every scan averaging duration.

#### 4. Command Debug

The last OPC command that was received is displayed in this box to help with debugging the connection to the plant control system.

#### 5. Network Adapters

This gives a list of the available adapters and current connections to the controller.

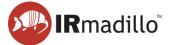

# 8. DATA COMMUNICATION – AUTOSAVE TO FOLDER

The Autosave to Folder function allows you to save absorbance spectra to a folder automatically as they arrive, so that they can be read in real-time by another program (a 'watched folder').

## 8.1. Enabling the Autosave to Folder tab

To enable communication by autosaving to a watched folder, one must first create or open a continuous project (see Section 1.3 How to collect spectra in a continuous process. Then, under *Data Communication Methods*, move the relevant Data Communication Methods switch to ON(1). This will reveal the *Autosave to Folder* tab (2).

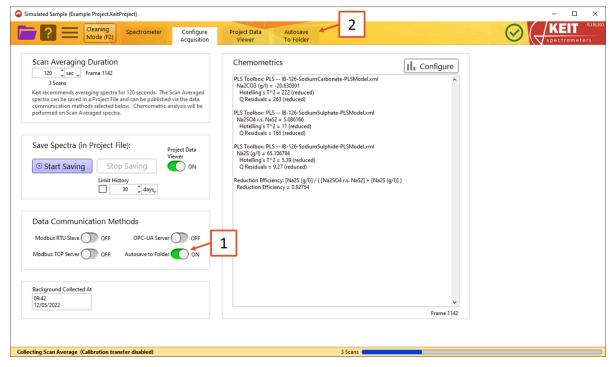

Figure 55: Enabling the Autosave to Folder tab

For more information on implementing and configuring autosaving to a watched folder, see DOC0876 Commissioning Guide – Data Communication – Watched Folder.

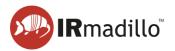

# 8.2. The Autosave to Folder tab

| Simulated Sample (Example Project.KeitProject)                                                                   | - 🗆 X  |
|----------------------------------------------------------------------------------------------------|--------|
| Configure Project Data Autos<br>Mode (F2) Spectrometer Configure Project Data Autos<br>Acquisition Viewer To Fol |        |
|                                                                                                    |        |
| Collecting Scan Average (Calibration transfer disabled)                                                          | 1 Scan |

Figure 56: The Autosave to Folder tab

### 1. Folder to Save To

The folder in which spectra will be saved. This may be local or over a network.

## 2. Enable Saving

Turn data saving on and off using this toggle.

### 3. Format

Spectra can be saved either in text (.txt) or SPC format.

### 4. Last Save

The filename and full path of the most recent spectrum to be saved. Note that the filename is the time at which the spectrum was collected.

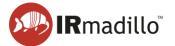

# 9. MANUAL SAMPLING: THE SAMPLE ACQUISITION TAB

Creating a new Manual Sample Acquisition project or opening a previously stored one will cause the Sample Acquisition tab to appear in the tab bar. This project type will allow you to collect individual spectra.

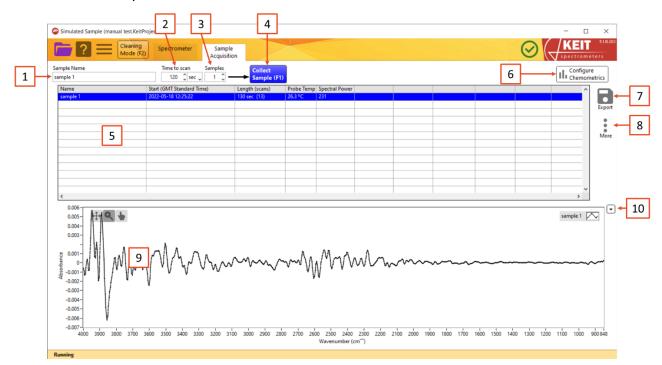

#### Figure 57: The Manual Sample Acquisition tab

#### 1. Sample Name

Each sample that you collect can be named for later identification

### 2. Time to scan

Use this box to specify the sampling duration for each spectrum. Keit recommends sampling for 120 seconds.

#### 3. Samples

If you wish to make several measurements of a single sample, specify the number in the Samples box. The instrument will make successive scans of the same sample. Keit recommends taking three measurements of each sample.

### 4. Collect Sample

Click this button, or press F1, to begin sampling.

As each measurement is collected, the number in the Samples box will automatically decrease to show the number that remain to be collected. Collection is also indicated by the button turning green and both the status bar and progress bar displaying the action. Samples are automatically saved to the current project – there is no separate 'Save' action.

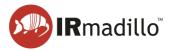

### 5. Data panel

After each sample has been collected, information about it will appear in this panel. Each line refers to a different measurement. To display the absorption spectrum for that sample in the spectrum panel (9), click on it. Multiple spectra may be selected by Ctrl-clicking with the mouse. Right clicking a sample provides additional options.

- a. Edit this sample: Allows you to rename a sample.
- b. **Delete this sample**: Permanently erases a sample. A warning dialogue will appear.
- c. **Show Sample Frame Info**: Opens a floating window that displays diagnostic information about the spectrometer for that sample.
- d. Show Sample Frame Info (Full): Opens a floating window that displays extensive diagnostic information about the spectrometer for that spectrum
- e. **Backgrounds (Change or Export)**: Allows the saved spectra to be re-calculated using a new background (reference) scan, and allows the export of the current background scan. See Section 4.1 Changing and Exporting the Background Scan for more information on how to use this feature.

### 6. Configure chemometrics

The KeitSpec application contains analysis engines that can use chemometric models generated by a number of software vendors. When a model is configured, a summary of the results output is visible in the data panel (5).

This button opens a floating window to allow the chemometric model(s) to be configured and adjusted. When the model is loaded or changed, the software will reprocess all samples in this project against it. This may take a few minutes for a large batch or complex model. Refer to Section 3.1 on Chemometrics for further information about the chemometric models.

## 7. Export

Use this button to export data about the samples for use with analytical software (such as chemometric model-building software). You can export the sample metrics which contains all the data displayed in the data panel (5) or export the spectra which contains the raw data.

- a. Export metrics to TXT file
  - i. Selected samples
  - ii. All data
- b. Export spectra to file
  - i. Selected samples
  - ii. All data
- 8. More (see Section 4 The Project Data Viewer tab)
  - a. Show Sample Frame Info
  - b. Show Sample Frame Info (Full)
  - c. Backgrounds (Change or Export)

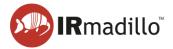

## 9. Spectrum panel

The spectrum of the currently selected sample(s) in the data panel (5) is displayed in this panel. Several spectra may be overlaid by selecting multiple samples in the data panel by Ctrl-clicking on multiple rows.

## 10. Graph panel options

Provides additional options for the Spectrum panel (9). These can also be accessed by right clicking the Spectrum panel.

## a. Display Type

You can change what is displayed on the spectral panel depending on what provides the most value to you.

- i. Absorbance
- ii. Transmission
- iii. Raw Spectrum

### b. Visible items

i. Plot Legend

### c. AutoScale X

The X range is scaled to show the whole spectrum. Uncheck this option to see sections of the range without rescaling

### d. AutoScale Y

The Y range is scaled to show the whole spectrum. Uncheck this option to see sections of the range without rescaling

## e. Export

Allows the data that is currently displayed in the spectrum panel (H) to be exported to a range of different file types, including copying it directly to the Windows clipboard, an Excel spreadsheet (requires a working copy of Microsoft Excel to be installed), or as an image.

- i. Export Data to clipboard
- ii. Export Data to excel
- iii. Export Data to DIAdem
- iv. Export simplified image

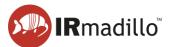

# **10. TROUBLESHOOTING**

If you encounter any issues during integration and use of the IRmadillo, please contact Keit (<u>support@keit.co.uk</u>).

## **10.1.** Controller administrator guidance

When connecting the IRmadillo's controller to communicate to your distributed control system (DCS) using Ethernet, you will need to connect it to your local area network (LAN). Some changes may be required to ensure compliance with your internal Information Technology (IT) policies. Changes to the controller may cause the spectrometer to become unreliable. The information below should help to avoid problems.

| Item                             | Guidance                                                                                                    |  |  |  |
|----------------------------------|----------------------------------------------------------------------------------------------------|--|--|--|
|                                  | A domain or local user account may be used. KeitSpec does not support simultaneous running by two different users.                                                                                                    |  |  |  |
| User account to run spectrometer | The controller incorporates an auto-restart feature. To take advantage of this, the user account must be set to automatically log in and run the KeitSpec software.                                                        |  |  |  |
|                                  | Keit recommends always using the same user account to run the spectrometer.                                                                                                    |  |  |  |
| Administrator account            | Do not use the administrator account for running the spectrometer. The administrator account should only be used to configure the controller.                                                                              |  |  |  |
|                                  | A domain or local user account may be used for normal operations.                                                                                                    |  |  |  |
|                                  | You may install your own anti-virus software, but Keit does not guarantee reliability if you do so.                                                                                                    |  |  |  |
| Virus scanning software          | When installing an anti-virus solution, please ensure it does<br>not disrupt the spectrometer by consuming too much CPU<br>when scanning or updating.                                                                      |  |  |  |
| Windows updates                  | Windows updates may cause spectrometer outages,<br>including automatic restarting of the controller. Windows<br>updates are set to be run manually by default so that they<br>can be installed during planned maintenance. |  |  |  |
| BIOS password                    | You may set a BIOS password if you wish.                                                                                                    |  |  |  |
| Firewall                         | For Modbus TCP and OPC-UA communications, the<br>KeitSpec application will need to be granted permission to<br>communicate over your network.                                                                              |  |  |  |
|                                  | If you experience problems connecting, then check the controller's firewall policy.                                                                                                    |  |  |  |

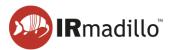

| 10.2. Commo | on chemometrics errors |
|-------------|------------------------|
|-------------|------------------------|

| Issue                                                                                                    | Possible<br>Cause                                                                                                    | Potential Solution                                                                                                    |
|----------------------------------------------------------------------------------------------------|----------------------------------------------------------------------------------------------------|----------------------------------------------------------------------------------------------------|
| Error 5115 occurred at<br>Unscrambler:<br>ERR_SUBMODEL_ERROR:<br>Error in a sub-model file<br>such<br>as MSC/EMSC/OSC.                     | Multiple models<br>have been<br>applied in<br>Unscrambler,<br>but not all the<br>models have<br>been loaded<br>into KeitSpec.                             | Import the whole Unscrambler file into<br>KeitSpec, then select the correct model<br>from within KeitSpec.                                    |
| Error 5151 occurred at<br>Unscrambler:<br>ERR_INPUT_ERR: Some<br>error in data used for<br>prediction, e.g., column<br>dimension mismatch. | Classifier<br>models: The<br>spectra on<br>which the<br>model was built<br>has a different<br>wavenumber<br>range to that<br>used by the<br>spectrometer. | Rebuild the model using the full wavenumber range.                                                                                            |
| Error 5000 occurred at<br>PLS Toolbox<br>(Solo_Predictor). Error                                                                           | The model has<br>not been<br>correctly<br>exported from<br>PLS Toolbox.                                                                                   | Export the model correctly (see Section 3.3 Notes on Building and Exporting Models).                                                          |
| using parsemixed. No<br>numerical data could be<br>found in the file.                                                                      | The model is<br>not<br>communicating<br>with<br>Solo_Predictor.                                                                                           | Ensure that Solo_Predictor is running;<br>delete the model from within KeitSpec;<br>close and restart KeitSpec; then re-<br>import the model. |
|                                                                                                    | One or more<br>unsupported<br>models or<br>pretreatments<br>have been<br>used.                                                                            | Choose a different model or<br>pretreatment. Refer to Section 3.2<br>Chemometric Model Types.                                                 |
| Models return 0, NaN or no<br>results                                                                                                    | An<br>Unscrambler<br>Classifier<br>model has<br>been imported<br>as an<br>Unscrambler<br>Predictor model<br>or vice versa.                                | Ensure that the correct model type has been imported.                                                                                         |

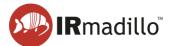

| Issue                                                 | Possible<br>Cause                                                              | Potential Solution                                                                            |
|-------------------------------------------------------|--------------------------------------------------------------------------------|-----------------------------------------------------------------------------------------------|
| Predictions that do not                               | Wavenumber<br>axis has been<br>inverted.                                       | Rebuild the models with the correct wavenumber axis.                                          |
| match those in<br>Unscrambler,<br>PLS_Toolbox or Solo | One or more<br>unsupported<br>models or<br>pretreatments<br>have been<br>used. | Choose a different model or<br>pretreatment. Refer to Section 3.2<br>Chemometric Model Types. |

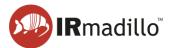

# 11. OFFLINE VIEWER

The KeitSpec Offline Viewer allows previously collected spectra to be explored and visualised. Opening KeitSpec Offline Viewer will automatically prompt you to select a file to load. Select a .KeitSpec file and click OK to load it, or else click Cancel to proceed without loading data to view.

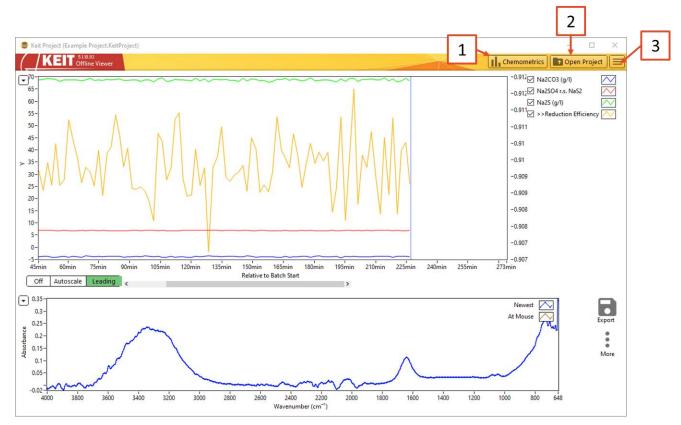

Figure 58: The Offline Viewer

### 1. Chemometrics

The Configure Chemometrics button opens a new floating window which allows the chemometric model(s) to be configured and adjusted. Please note that when a model is loaded or changed, the software will automatically recalculate the outputs of this model for all spectra stored in the Project file. For large Project files or complex models, this may take a long time.

Refer to Section 3.1 Configure Chemometrics for more information about chemometric models.

## 2. Open Project

Opens a file explorer dialogue to allow a project file to be opened.

### 3. More options

a. **Change Timezone**: Allows the user to change the timezone in which the project file is saved.

The appearance of the offline viewer will vary depending on whether the project that has been opened is a continuous or manual project.

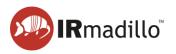

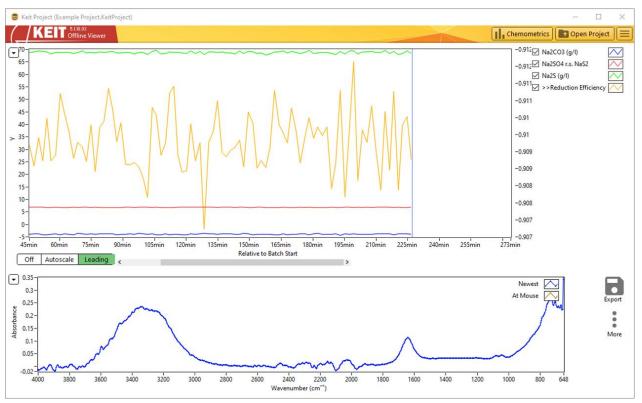

11.1. Offline viewer: Continuous data collection

Figure 59: The Offline Viewer: Continuous Collection mode

When a Continuous Collection project is open, the settings and options in the offline viewer are identical to of the Project Data Viewer tab in KeitSpec. Please refer to Section 4 The Project Data Viewer tab for more information.

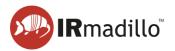

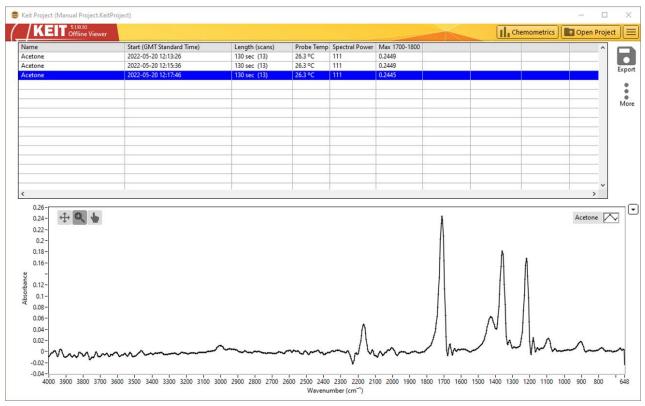

# 11.2. Offline viewer: Manually collected samples

Figure 60: The Offline Viewer: Manual Sample Acquisition mode

When a Manual Sample Acquisition project is open, the settings and options in the offline viewer are identical to those of the Sample Acquisition tab in KeitSpec. Please refer to Section 9 Manual Sampling: The Sample Acquisition tab for more information.

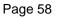

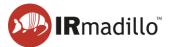

# 12. LOG VIEWER

The KeitSpec application automatically logs various events, changes that are made to its configuration, and performance information about the spectrometer. Logs are also useful in case you need to contact Keit for service assistance. A log file is created for each month that the instrument is operating.

The log viewer software is installed on your computer when you install the main KeitSpec application. When you start the Log Viewer, it will prompt for you to choose the log file that you wish to view. These log files are stored by default in Users\Spectrometer User\Documents\LabVIEW Data\KeitSpec\Log.

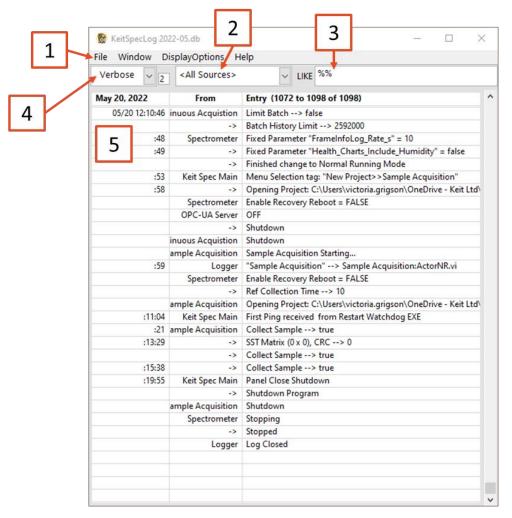

#### Figure 61: The KeitSpec Log Viewer

### 1. Menu bar

- a. **File**: Allows you to open a different log file, output the current log file to a variety of data formats, or close the KeitSpec log viewer.
- b. **Window**: Allows the display of a secondary window to show the full text of a log entry; to open a second log file for direct comparison with the first; or to expand the log viewer window to full screen.
- c. **DisplayOptions**: Allows you to display the full timestamp and source information rather than the sparse displays as shown in the above screengrab.
- d. **Help**: Allows the display of a contextual help window.

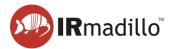

## 2. Sources dropdown

Filters the events displayed on the log file, so only events from, e.g., the spectrometer itself are displayed.

### 3. Search bar

Allows you to search through the events using a keyword. This search uses SQL syntax. Use % as a wildcard.

### 4. Log Levels

There are a series of different log levels that are recorded. Use this dropdown to choose the most appropriate level of detail.

| Log Level                                                        | Serious | Standard | Verbose | Debug |
|------------------------------------------------------------------|---------|----------|---------|-------|
| Instrument errors                                                | х       | х        | х       | х     |
| Application events (e.g., start/stop)                            |         | х        | х       | х     |
| Settings changes                                                 |         |          | х       | х     |
| Settings configuration errors; non-<br>fatal errors and warnings |         |          |         | х     |

## 5. Log entries

Each log entry is displayed in a new row in the table. Hover the mouse pointer over the field to display any information that overflows the space that is available.